**Програмні засоби роботи із структурованими документами** 

# Tema. Системи обробки текстової **THODODWALIT**

## План

- 1. Технологія обробки текстових документів.
- 2. Створення та робота зі структурованими документами в текстових процесорах.
- 3. Порівняльна характеристика текстових процесорів Microsoft Word, OpenOffice. Org Writer та Abiword.

## 1. Технологія обробки текстових документів.

**Програми для створення та обробки текстової інформації називаються**  *системами обробки текстової інформації (СОТІ)*

### **Функції СОТІ**

- **При підготовці текстових документів на комп'ютері використовуюются три основні групи операцій:**
- *Введення тексту*
- **Операції** *введення* **дозволяють перевести текст із його зовнішньої форми в електронний вигляд, тобто у файл, що зберігається в комп'ютері.**
- **Під** *введенням* **розуміють не тільки машинописний набір з клавіатури, але й сканування папервого оригіналу за допомогою сканера з подальшим розпізнаванням тексту спеціальними програмами.**
- *■ Редагування тексту*
- **Операції** *редагування* **дозволяють змінити уже існуючий електронний документ шляхом виправлення, додання, видалення, переносу, копіювання його фрагментів; разбиття файла на декілька більш дрібних або, навпаки, злиття декількох файлів в один.**
- *Введення* **і** *редагування* **при работі над текстом часто виконуються паралельно.**
- **При** *введенні* **і** *редагуванні* **формується** *зміст* **текстового документа.**
- *■ Форматування тексту*
- *Оформлення* **документа задають за допомогою операцій** *форматування***.**
- **Вказівки** *форматування* **дозволяють точно задати зовнішній вигляд документа, тобто як він буде виглядати на екрані монітора і на папері після друку на принтері.**

### **Класифікація систем обробки тексту**

Форматування тексту – надання текстовим фрагментам властивостей, від яких залежить їхній зовнішній вигляд.

• Програма, призначена для введення, редагування і збереження у файлах неформатованого тексту (всі символи якого мають однакові параметри відображення)

ammen

Текстовий редактор

• Програма, що забезпечує створення, редагування і збереження форматованого тексту у файлах. Такі файли можуть містити зображення, діаграми, таблиці, формули, звукові вставки, відеокліпи та інші об'єкти.

### Текстовий процесор

## **Основні можливості для програм роботи з текстом**

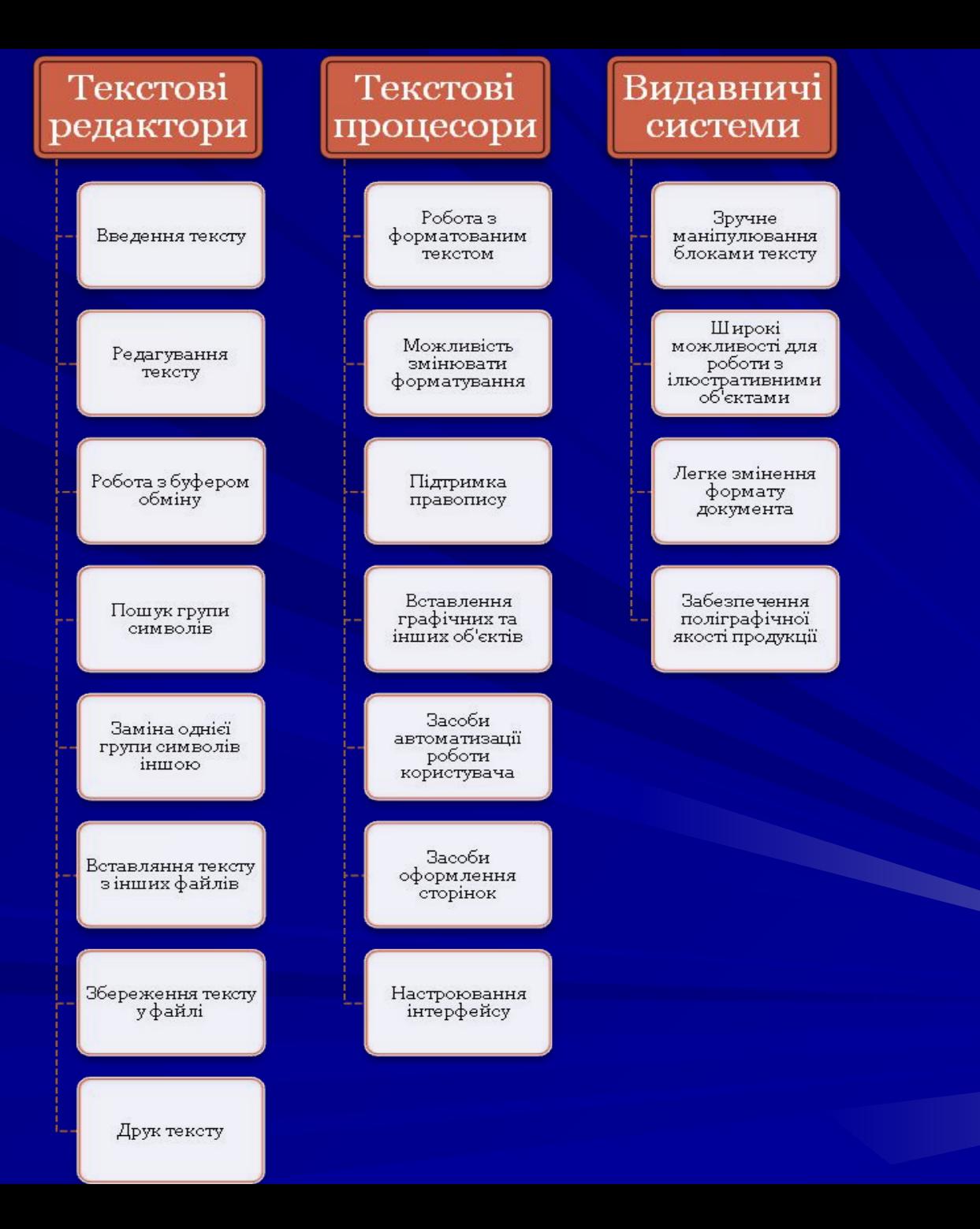

### Текстові редактори

- Програми цієї категорії часто використовують для введення текстів програм і створення файлів, які містять конфігураційні параметри операційної системи.
- Текстові редактори включено до набору стандартних додатків операційних систем зокрема, до складу всіх версій Windows входить програма Блокнот (Notepad). Файли, створені за допомогою текстових редакторів, мають розширення імені *txt*.

## Тектові процесори

- Текстові процесори використовують у діловодстві для створення бланків, договорів тощо, для підготовки різноманітних матеріалів (зокрема, навчальних) і навіть книжок. Особливої зручності додає те, що більшість текстових процесорів працює за принципом WYSIWYG (What Your See Is What Your Get — що бачиш, те й маєш), тобто екранний зразок сторінки відповідає її реальному, друкованому вигляду.
- Кожен текстовий процесор має свій формат збереження даних, проте зазвичай ці програми здатні працювати і з файлами в інших форматах, призначених для зберігання тексту.
- Серед текстових процесорів найвідомішим вважається Microsoft Word, що входить до складу пакета Microsoft Office. Альтернативою йому є Writer з пакета OpenOffice.org, який за можливостями мало в чому поступається своєму конкурентові, однак є цілком безкоштовним.

### Видавничі системи

- Для розробки професійної поліграфічної продукції (газет, книжок, журналів, рекламних буклетів тощо) використовують **видавничі системи**.
- Вони мають зручні засоби для підготовки багатосторінкових складних видань і дають змогу отримати матеріали, що задовольняють вимогам типографії. Тексти для видавничих систем зазвичай готують за допомогою текстових процесорів; ілюстрації також створюють у спеціалізованих програмах.

### Приклади програм

- **■ Adobepagemaker**
- **■ Adobe-indesign**
- **■ Corel VENTURA**
- **■ Emacs**
- **■ Kedit**
- **■ LaTeX**

### **Adobepagemaker**

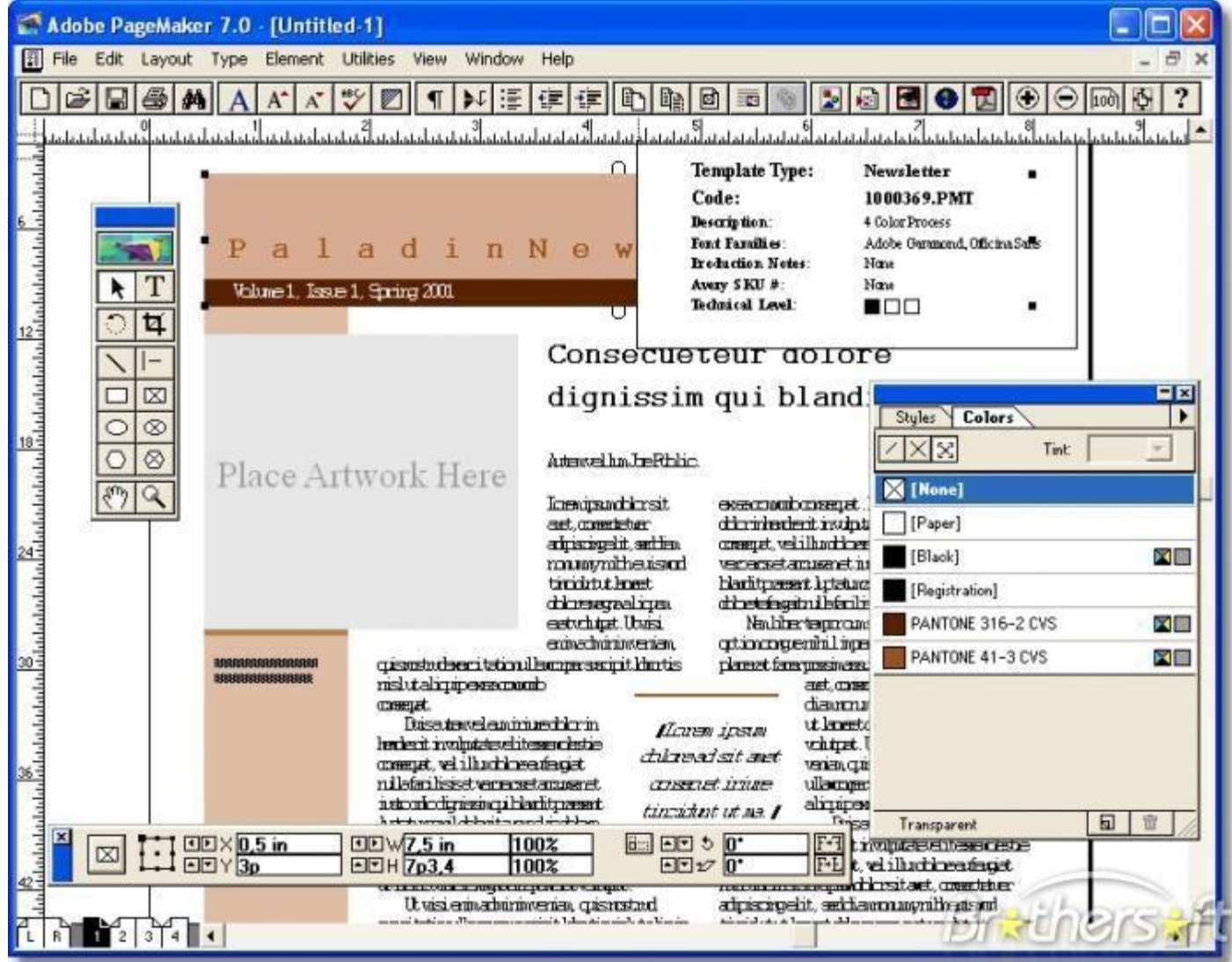

### **Adobe-indesign**

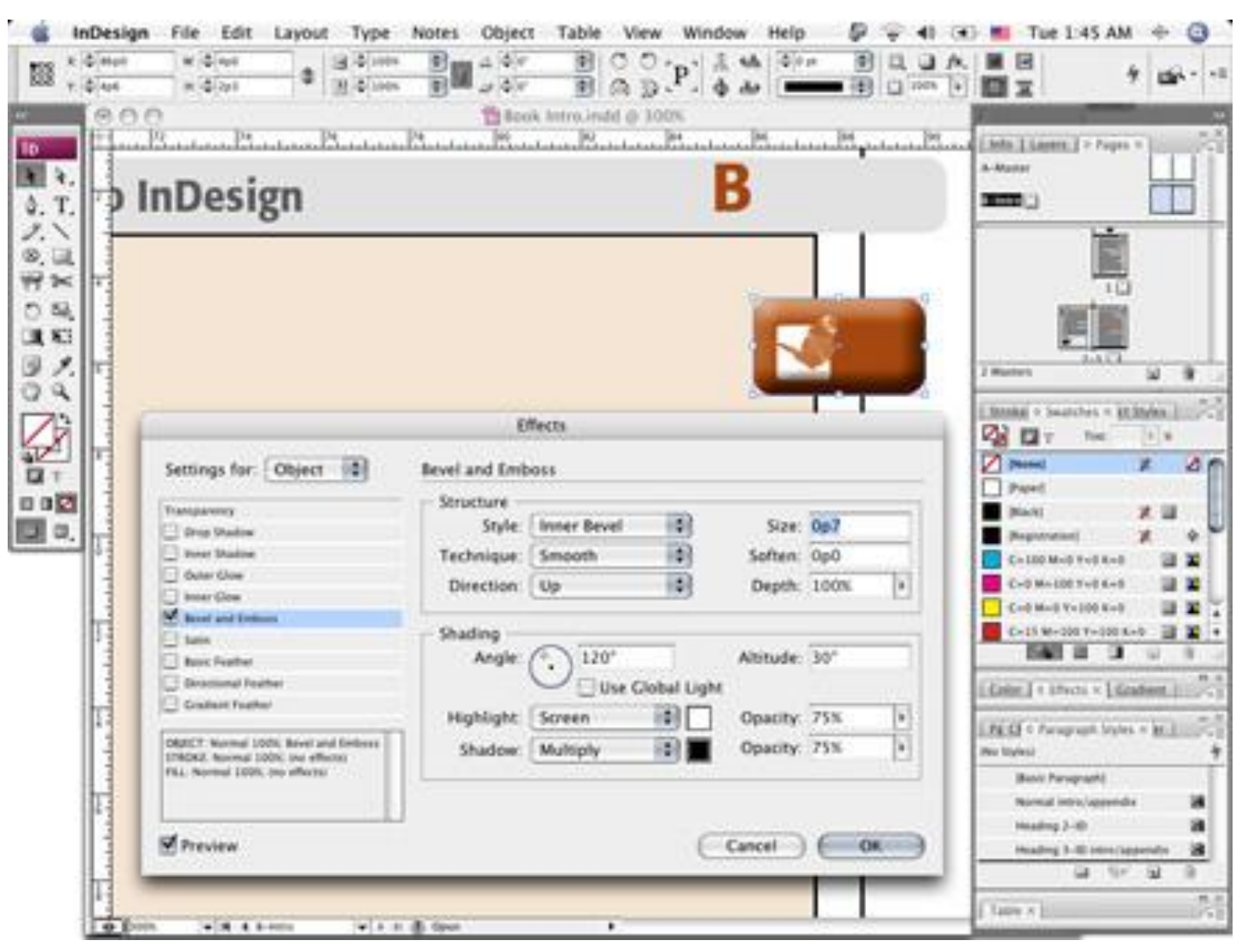

## **Corel VENTURA**

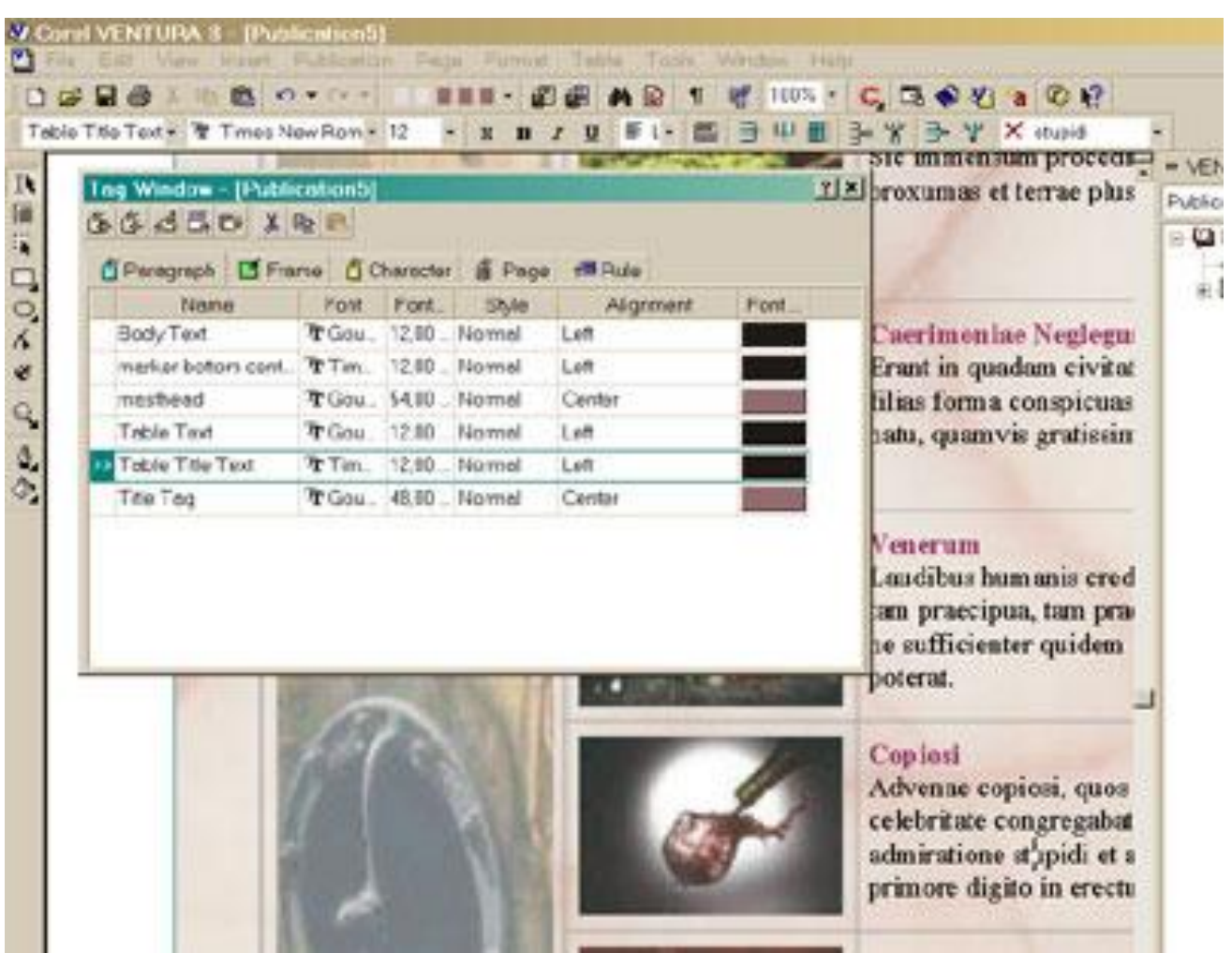

### **Emacs**

```
o.ml.php - /home/bf/www/document/ezpublish-3.6.0/lib/ezxml/classel
                                                                                                   \ddot{ }\mathbf{x}\blacktriangleFile Edit Options Buffers Tools PHP Option Project C++ Help
          $str =& preg_replace( "#<\!--.*?-->#s", "", $str );
          return $str:
         \private
        Parses the attributes. Returns false if no attributes in the supplied string is found.
      function &parseAttributes( $attributeString )
          $ret = false:preq_match_all( "/([a-zA-ZO-9;_-]+\s*=\s*(\"|').*?(\\2))/i", $attributeString, $attributeAr2
Sray ):
          foreach ( $attributeArray[0] as $attributePart )
               if ( trim( $attributePart ) != "" && trim( $attributePart ) != "/" )
                    $attributeNamespaceURI = false;
                    $attributePrefix = false;$attributeTmpArray = preg_split ("#\s*(=\s*(\"|'))#", $attributePart );
                    $attributeName = $attributeImpArray[0]:// strip out namespace; nameSpace:Name
                    \text{\$color]} \text{\$color]} \text{\$color]} \text{\$color]} \text{\$color]} \text{\$color]} \text{\$color]} \text{\$color]} \text{\$color]} \text{\$color]} \text{\$color]} \text{\$color]}if ($colorPos > 0)
-:-- ezxml.php
                       Mon Jul 11 10:32AM 0.11 (PHP/h Abbrev)--L411--C0--75%-
```
## **Kedit**

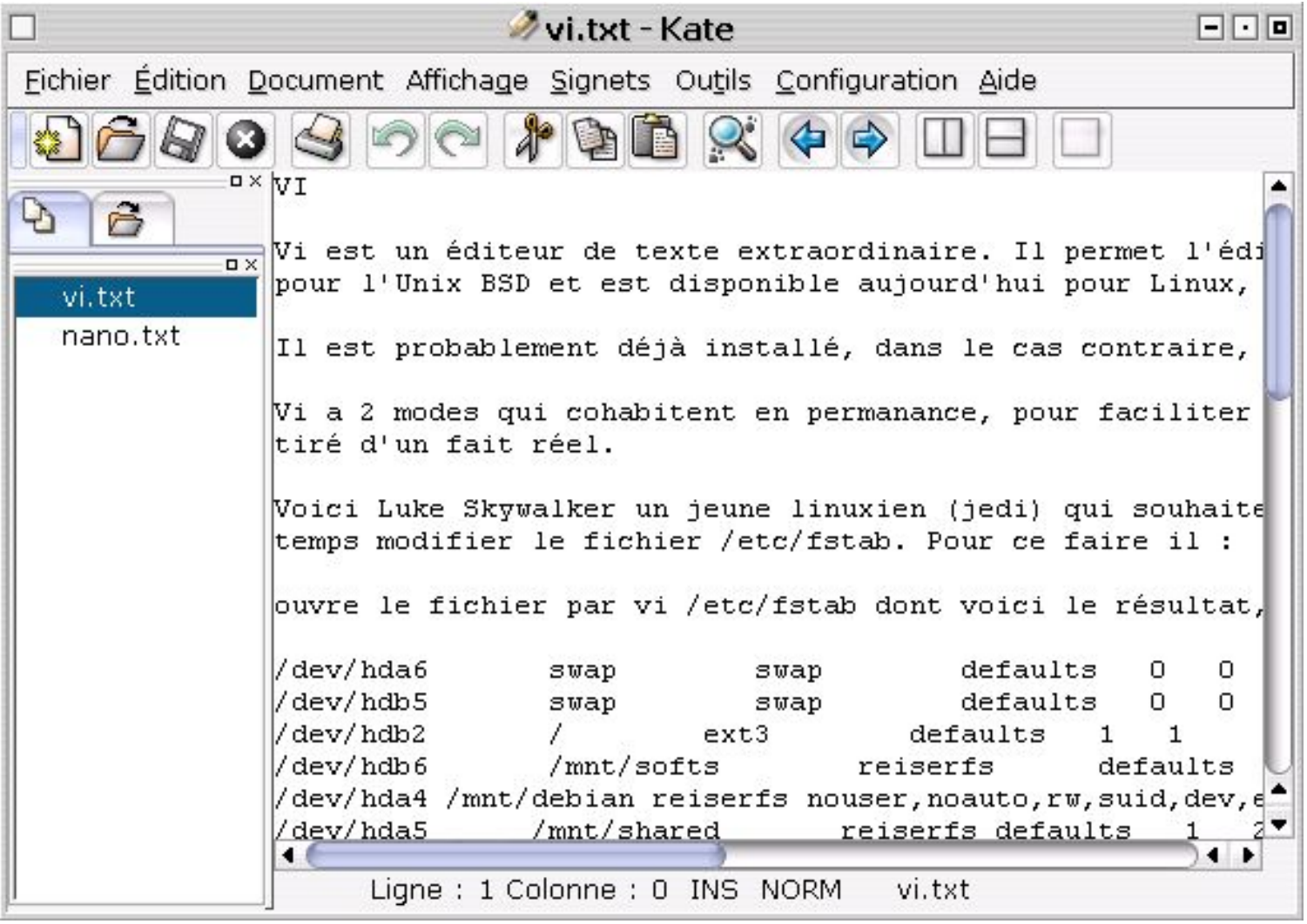

### **LaTeX**

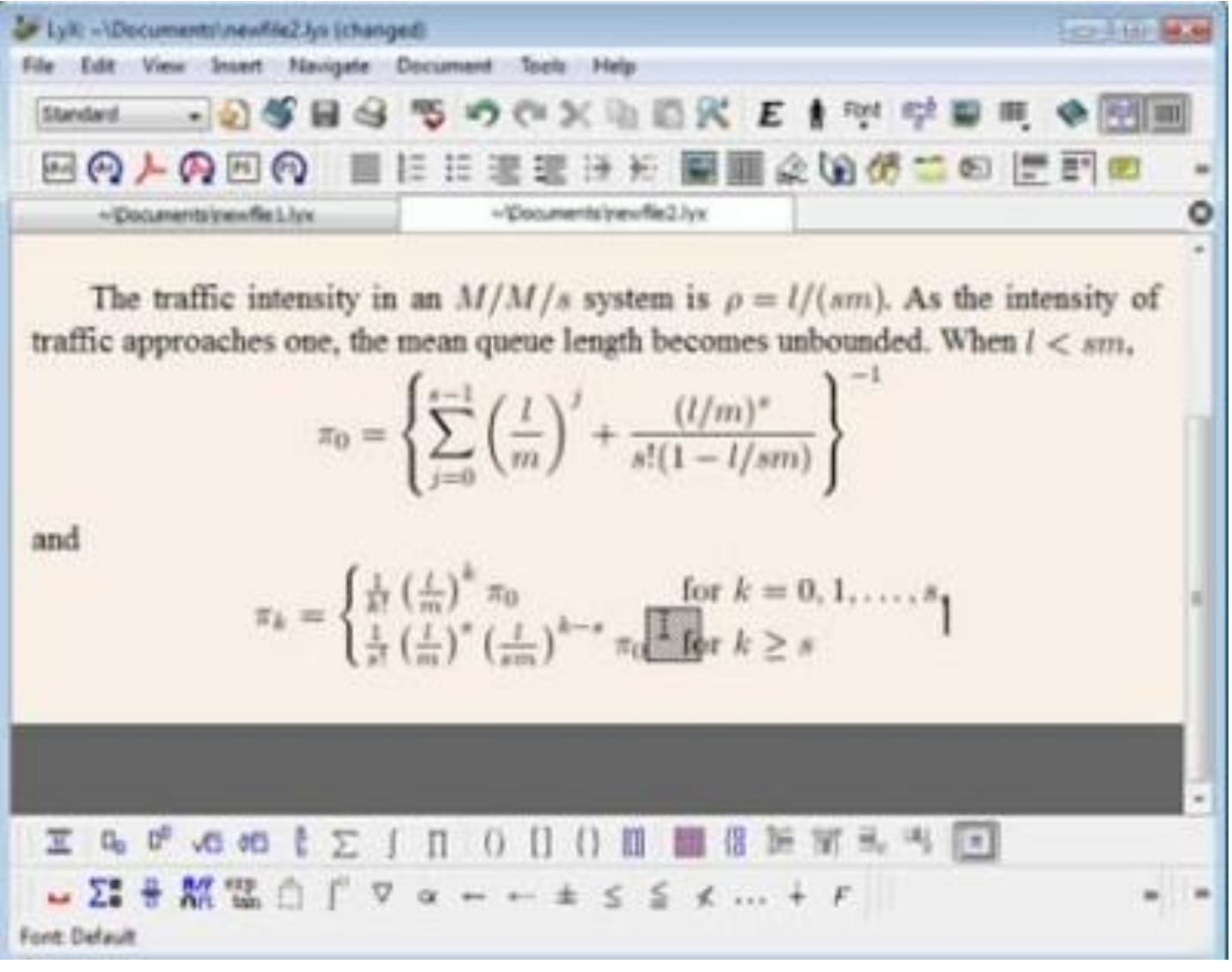

- Для підготовки простих публікацій можна застосовувати **Microsoft Publisher.**
- Текстовий процесор **Microsoft Word**, особливо останніх версій, можна також віднести до настільних видавничих систем середнього класу.

## Правила набору тексту

- **■ між словами обов'язково ставиться пропуск (лише один);**
- **■ перехід на новий рядок в процесі набору тексту відбувається автоматично;**
- **■ формування нового абзацу здійснюється натисненням клавіші** *ENTER* **;**
- **■ після розділового знаку обов'язково ставиться пропуск;**
- **■ перед розділовим знаком пропуск не ставиться;**
- **■ знаки «дефіс» та «апостроф»** *(ALT+039)* **ставляться без пропусків (наприклад: Кам' янець-Подільський, Карпенко-Карий, дене-де);**
- **■ знак «тире» ставиться з пропусками до і після знаку. Розрізняють: знак мінус або коротке тире** *(ALT+0150)* **— для числових проміжків (наприклад Х – ХІІ ст., 1941 – 1945 рр., С. 125 – 150) та типографське або довге тире** *(ALT+0151)* **для всіх інших випадків***;*
- **■ для введення римських цифр використовуються великі латинські літери I, V, X, L, C, D, M.**
- **■ слова, які заключені в лапки чи дужки не повинні відділятися від них пропусками.**

### **Microsoft Publisher**

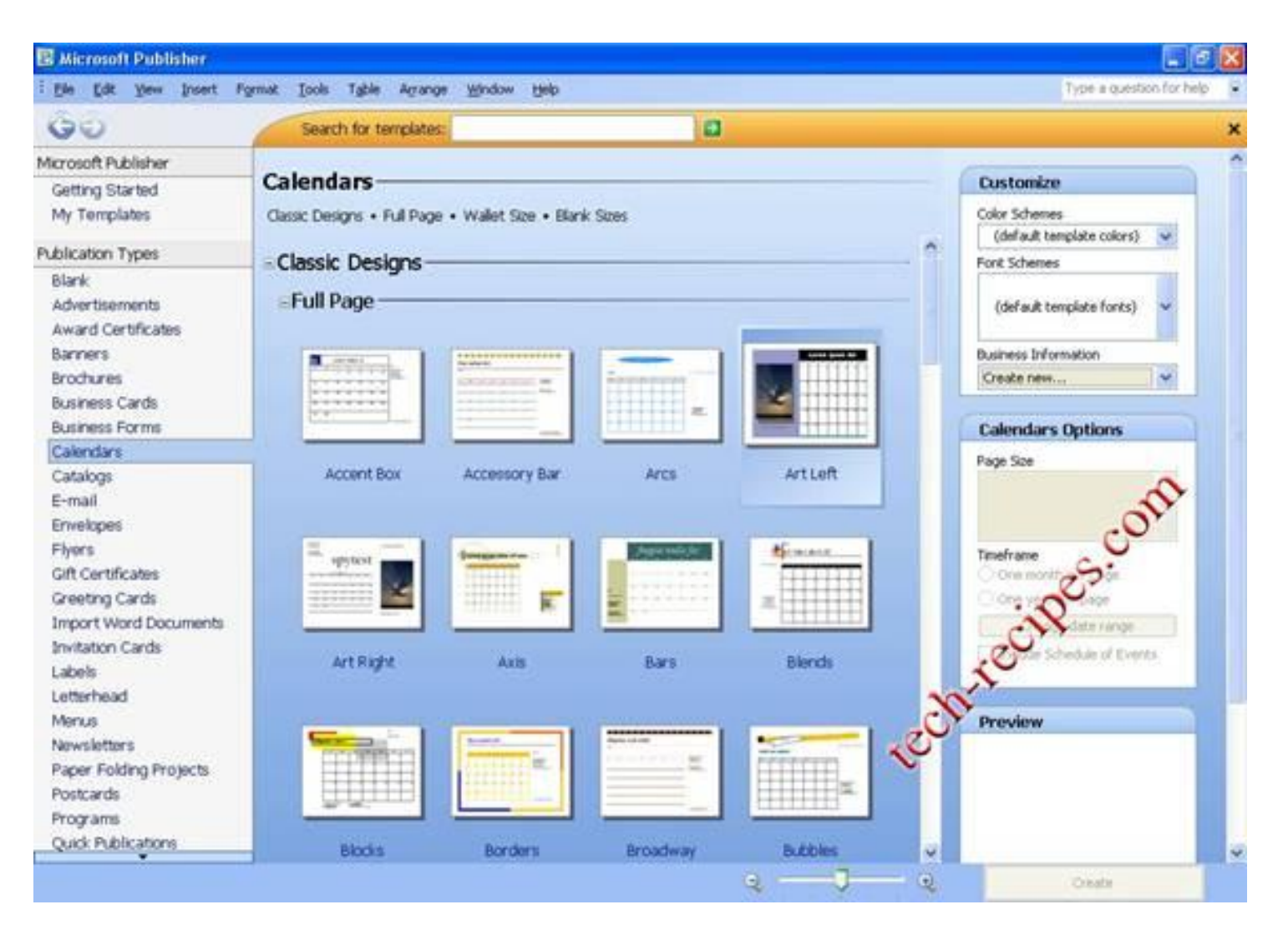

## 2. Створення та робота зі структурованими документами в текстових процесорах.

### **Запуск текстового процесора Microsoft Word 2007**

1. Пуск, Усі програми, Microsoft Office, Microsoft Office Word 2007.

2. Увікні папки двічі клацнути мишею будь-який документ<br>Word 2007

3. Один раз клацнути значок Microsoft Office Word 2007 на панелі швидкого запуску (якщо він там є)

4. Двічі клацнути значок Microsoft Office Word 2007 на робочому столі (якщо він там  $\epsilon$ 

5. Один раз клацнути значок Microsoft Office Word 2007 v меню "Пуск" (якщо програма там закріплена)

#### **Вікно програми Microsoft Word 2007**

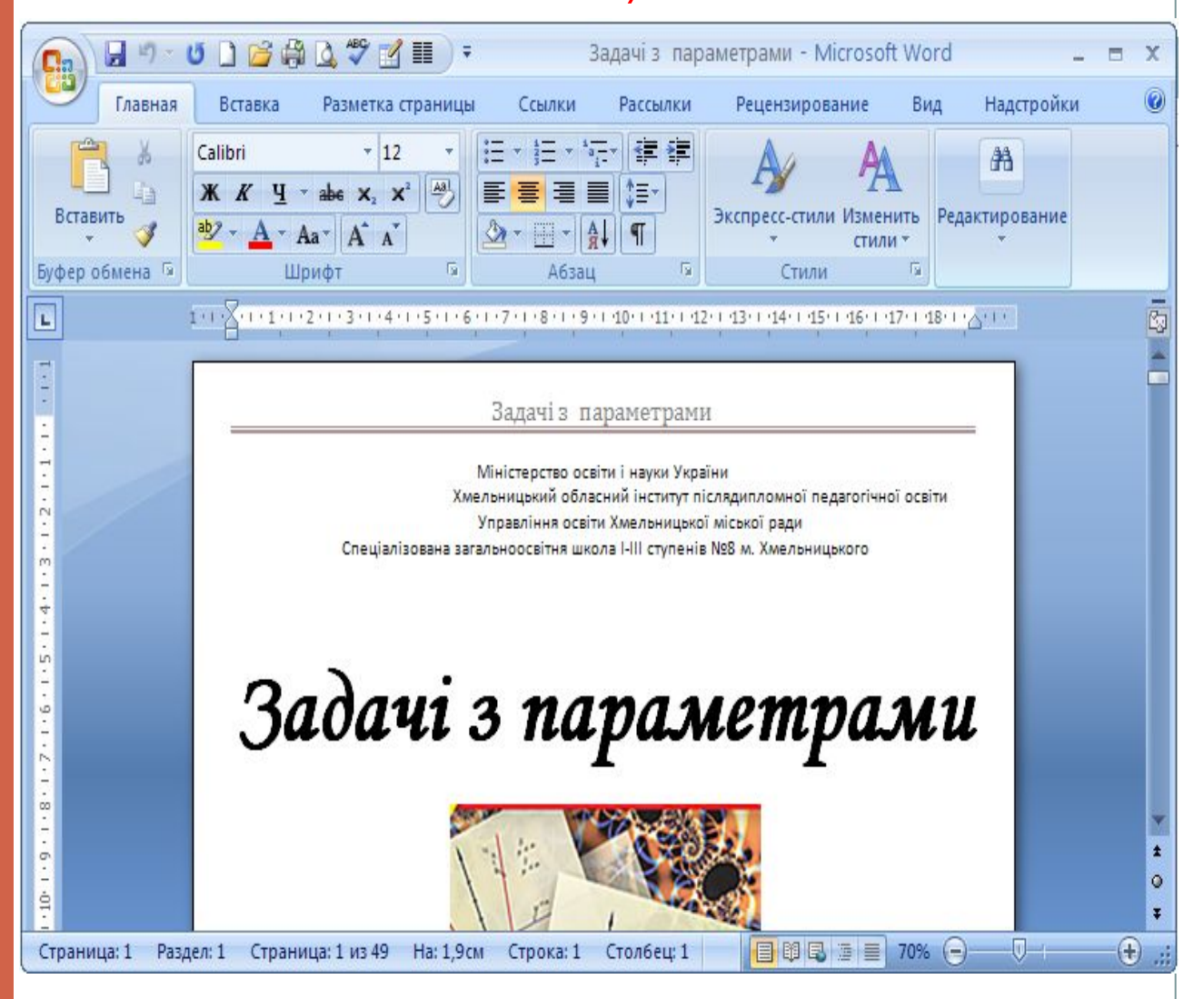

**Вікно програми Microsoft Word 2010**

#### Панель швидкого доступу

Команди, розташовані тут, відображаються завжди. Ви можете додавати найуживаніші команди до цієї панелі інструментів.

#### $\mathbb{H} \mathbb{I}$   $\mathbb{I}$   $\mathbb{I}$   $\mathbb{I}$   $\mathbb{I}$   $\mathbb{I}$   $\mathbb{I}$

Вкладки стрічки Основне Виберіть будь-яку вкладку на стрічці, щоб відобразити її кнопки та команди.

#### Групи стрічки

Абзац

۵

Кожна вкладка стрічки містить групи, а кожна група містить набір пов'язаних команд. Наприклад, у групі Абзац містяться команди для створення маркірованих і нумерованих списків, а також для вирівнювання тексту по центру.

#### Подання Backstage

Виберіть вкладку Файл, щоб ввійти до подання Backstage, можна зберігати, друкувати файли Word і керувати ними.

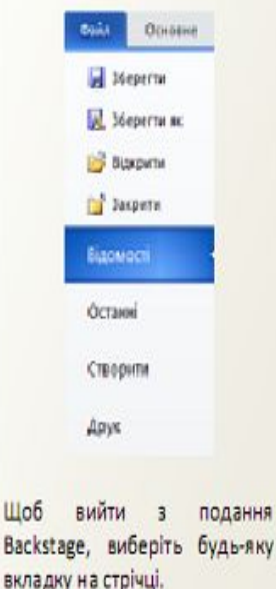

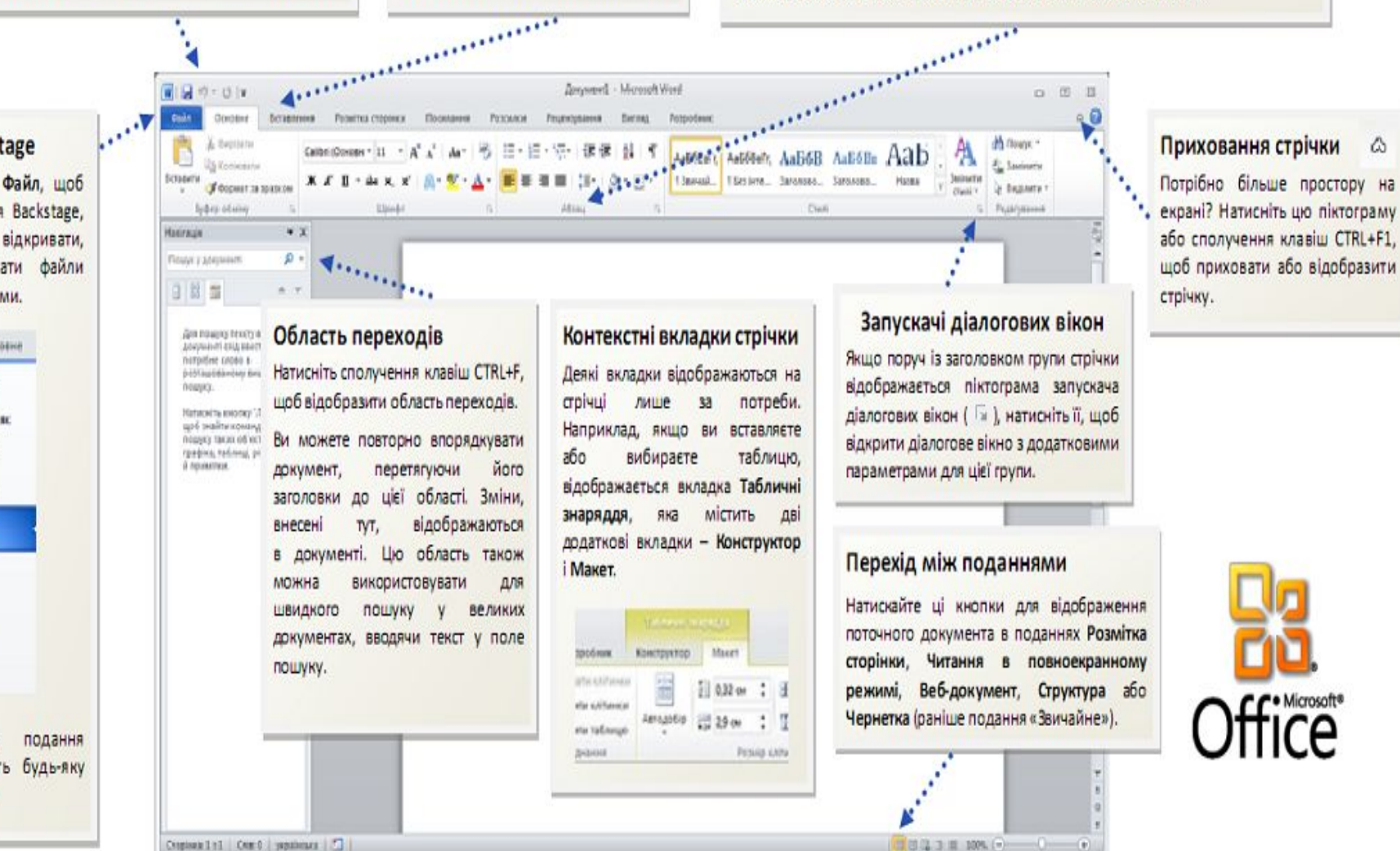

### **Рядок заголовку**

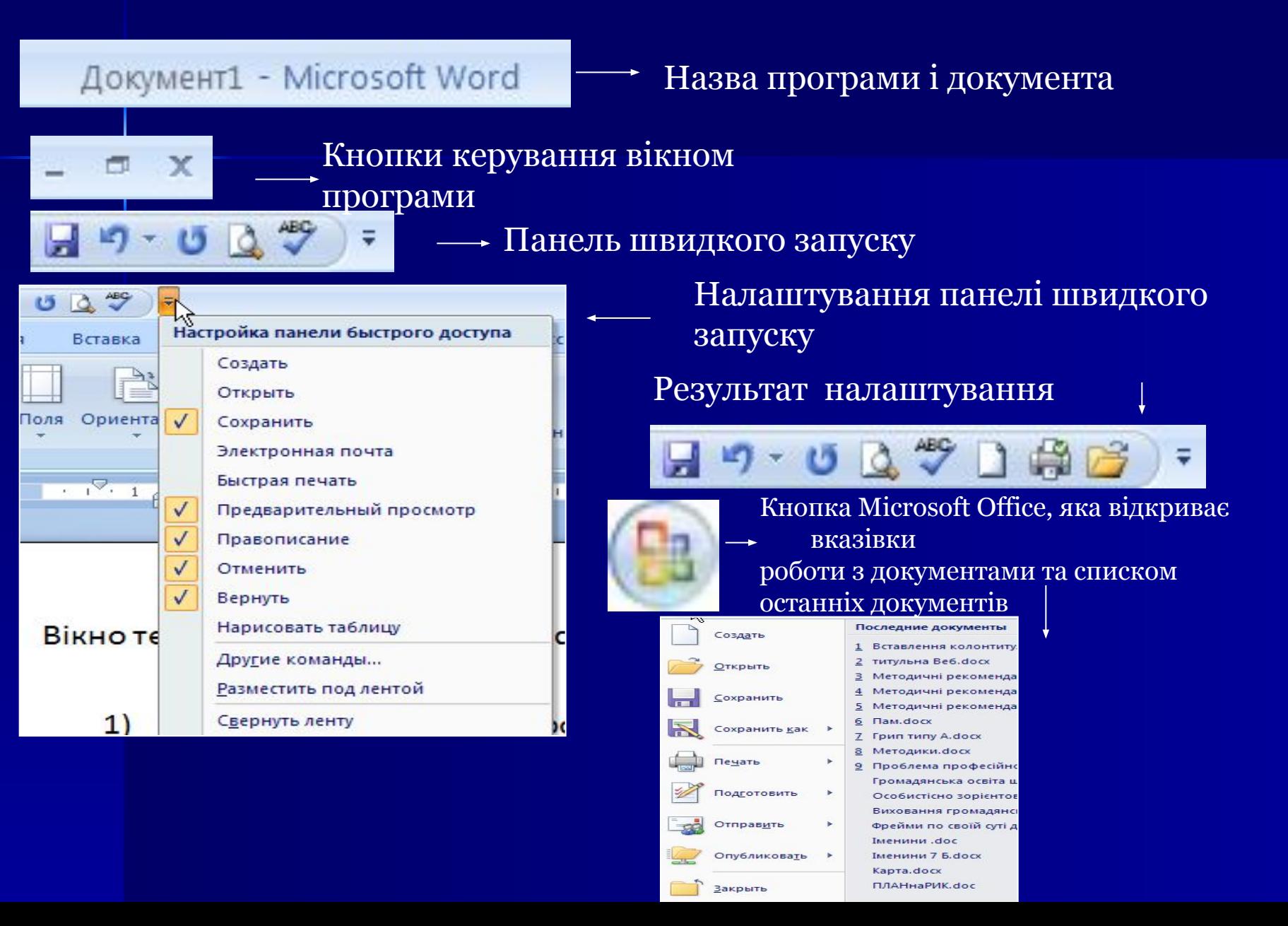

### Виведення списку можливих дій з документом

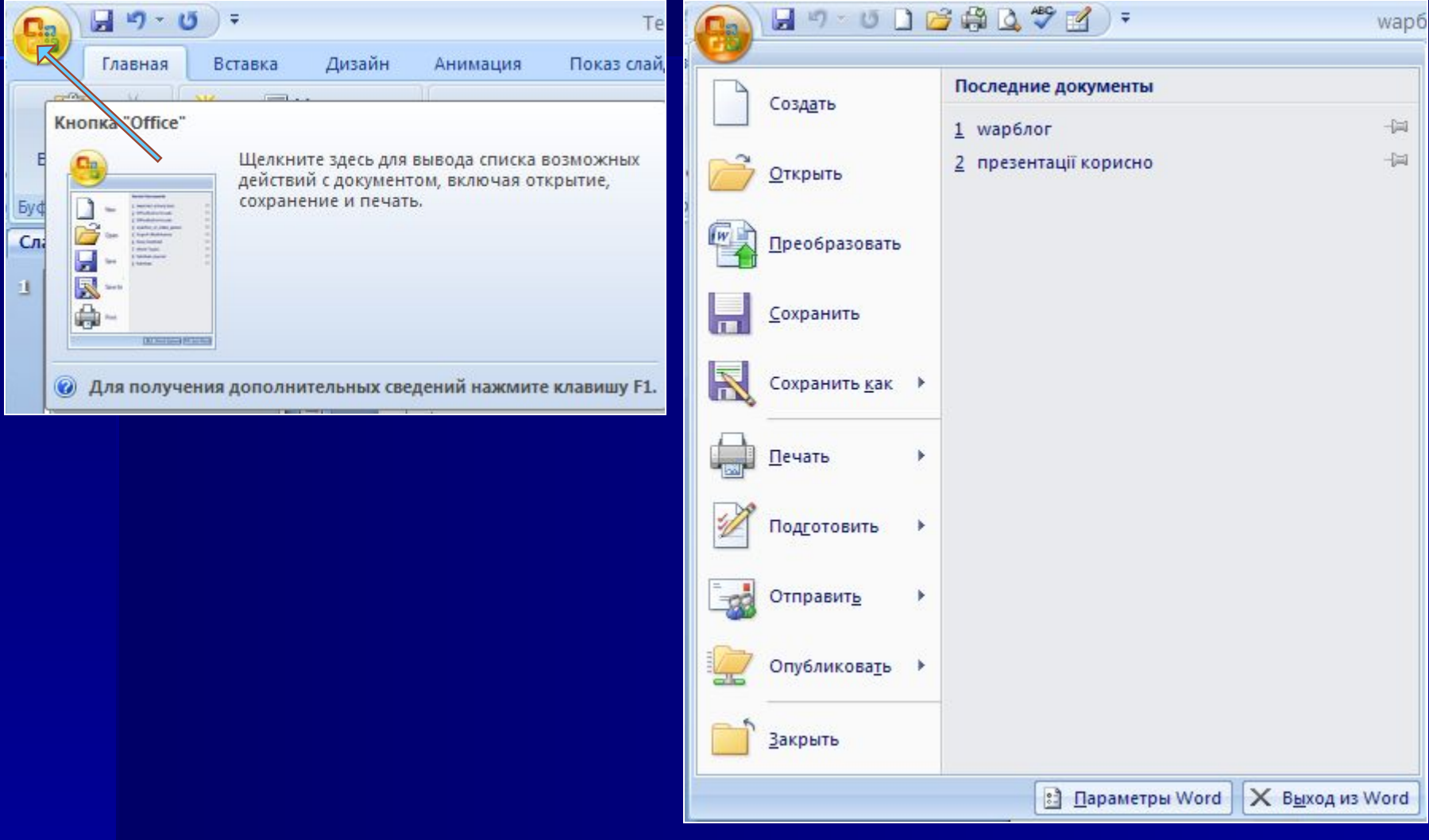

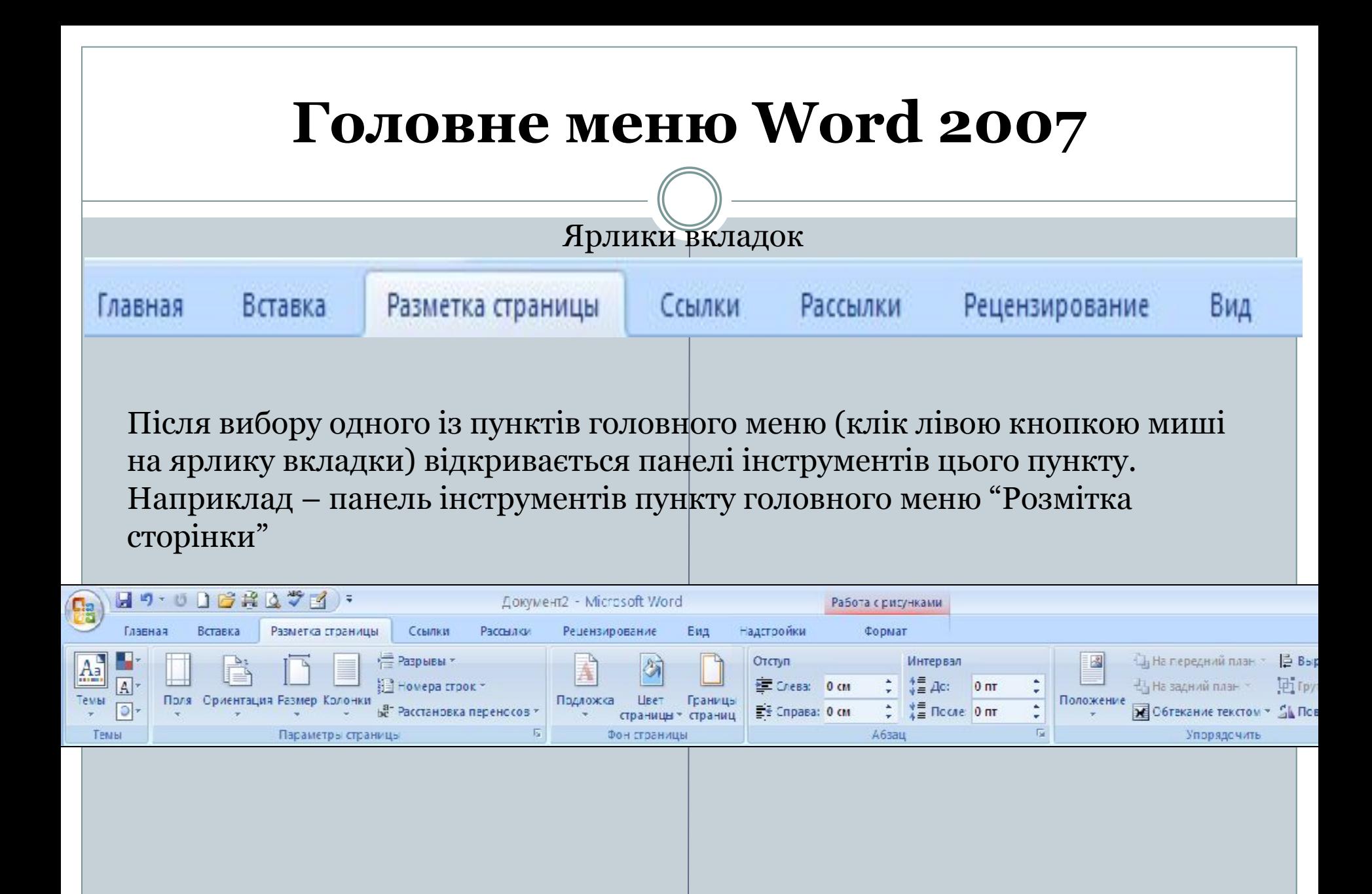

### **Параметри (Word 2010)**

 $\sqrt{2}$ 

 $\overline{\mathbf{x}}$ 

#### Параметри Word

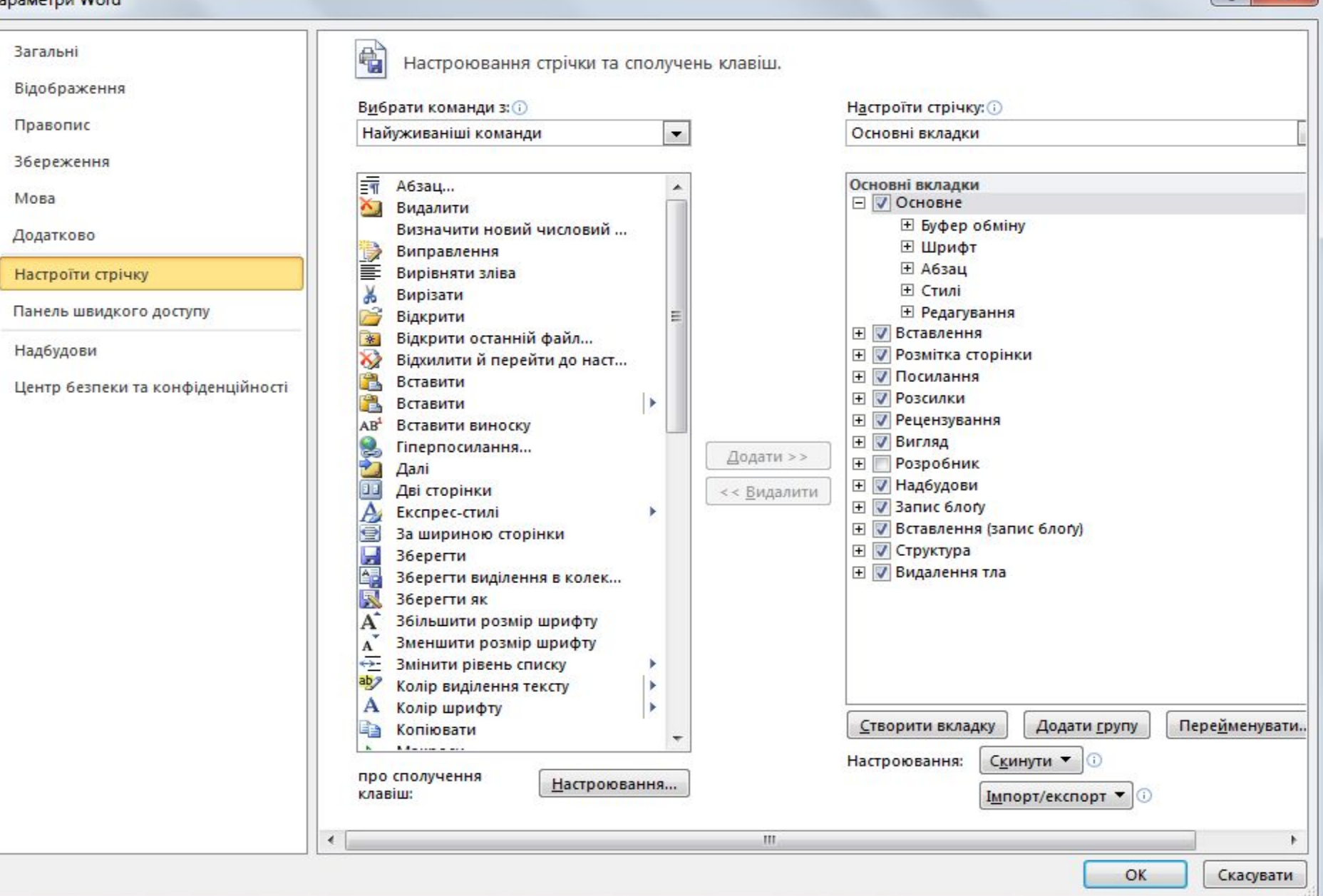

#### **Меню ФАЙЛ (Word 2010)**WI  $\mathbb{F}$   $\mathbb{F}$   $\mathbb{F}$   $\mathbb{F}$   $\mathbb{F}$   $\mathbb{F}$   $\mathbb{F}$   $\mathbb{F}$   $\mathbb{F}$ Файл Основне Розмітка сторінки ставлення Посилання Розсилки Реце В Зберегти Друк **图 36ерегти як**  $\hat{\div}$ Konii: 1 Відкрити Друк В Закрити  $\Omega$ Принтер Відомості Microsoft XPS Document Writer ٠ Останні Готово Властивості принтера Створити Параметри Друк Друк усіх сторінок ۰ Надрукувати весь документ Зберегти та надіслати Сторінки:  $\odot$ Довідка Друкувати на одній стороні Друк лише з одного боку сторінки **Вараметри Зіставлені ЕЗ** Вихід 1,2,3 1,2,3 1,2,3 Альбомна орієнтація  $AA$ 21 см х 29,7 см

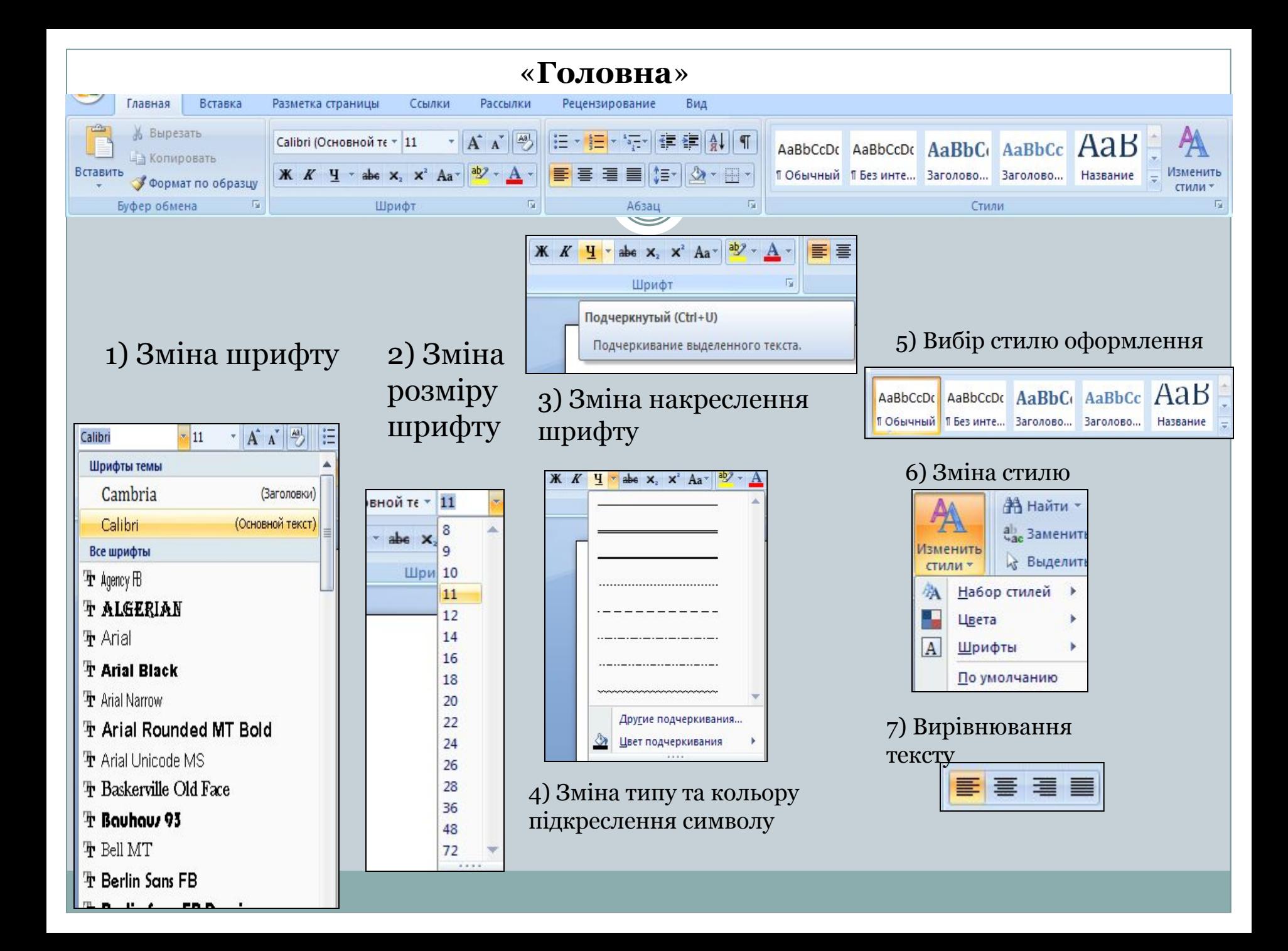

### **"Головна". Списки**

#### **Створення маркованого списку**

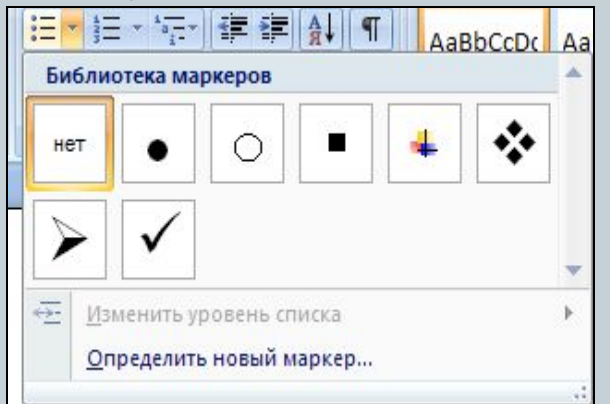

#### **Збільшення або зменшення відступів у багаторівневому списку**

Уменьшение уровня отступа абзаца.

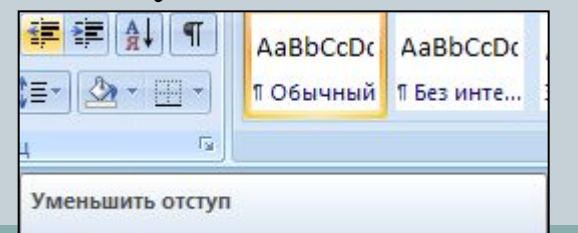

#### **Створення нумерованого списку**

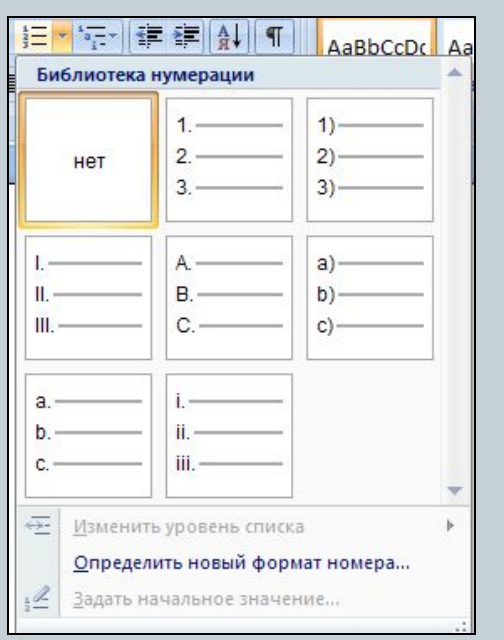

#### **Створення багаторівневого списку**

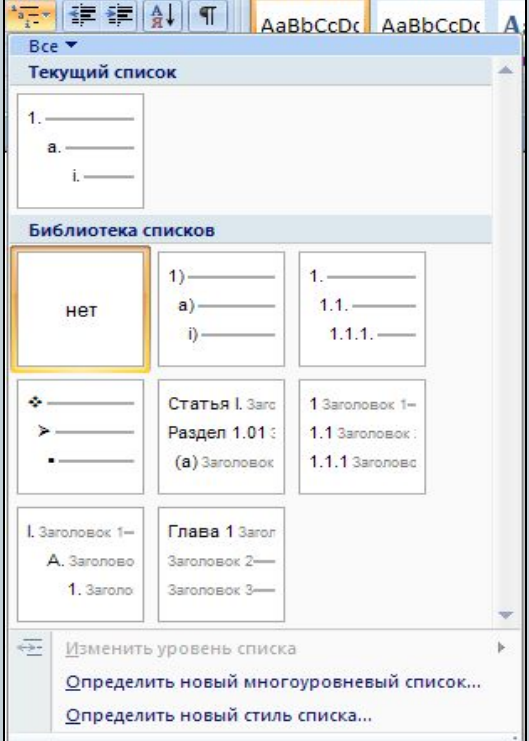

### **"Головна"**

 $\frac{A}{2}$  | | | AaBbCcDc AaBbCcDc AaBbCc AaBbCc Aa **- 四** -ПОбычный ПБезинте... Заголово... Заголово... Назва 反 Стили Сортировка Сортировка выделенного текста или числовых данных. 4) Для получения дополнительных сведений нажмите клавишу F1.

#### Сортування виділеного тексту або числових даних в алфавітному порядку

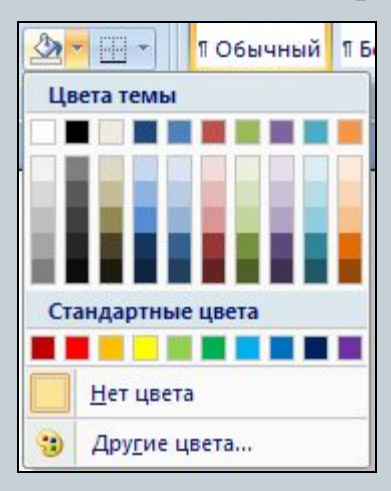

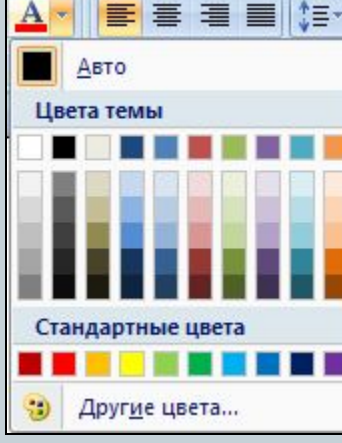

Встановлення кольору заливки Зміна кольору тексту (фону для виділеного тексту)

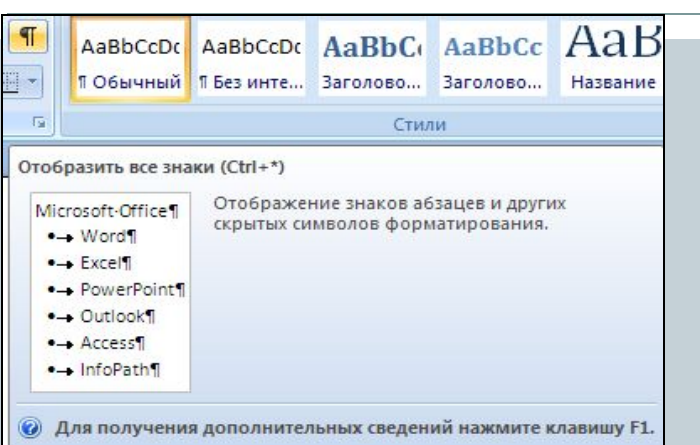

#### Включення режиму недрукованих символів

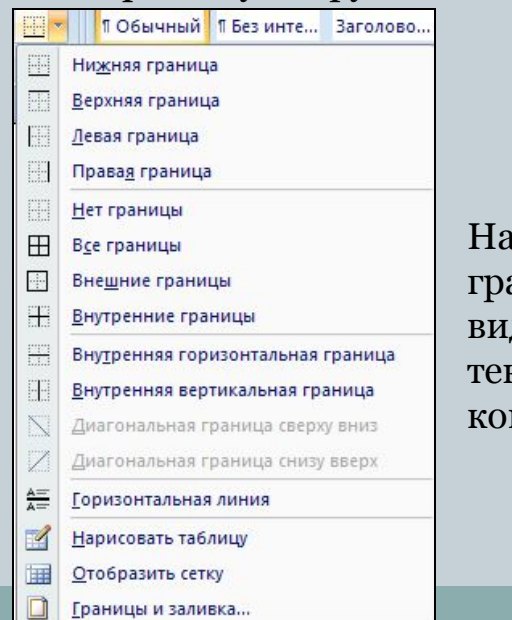

#### **стройка** аниць діленого ксту чи мірки

### **Шрифт Абзац**

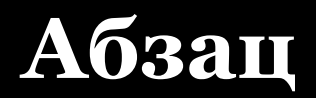

 $\sqrt{2}$ 

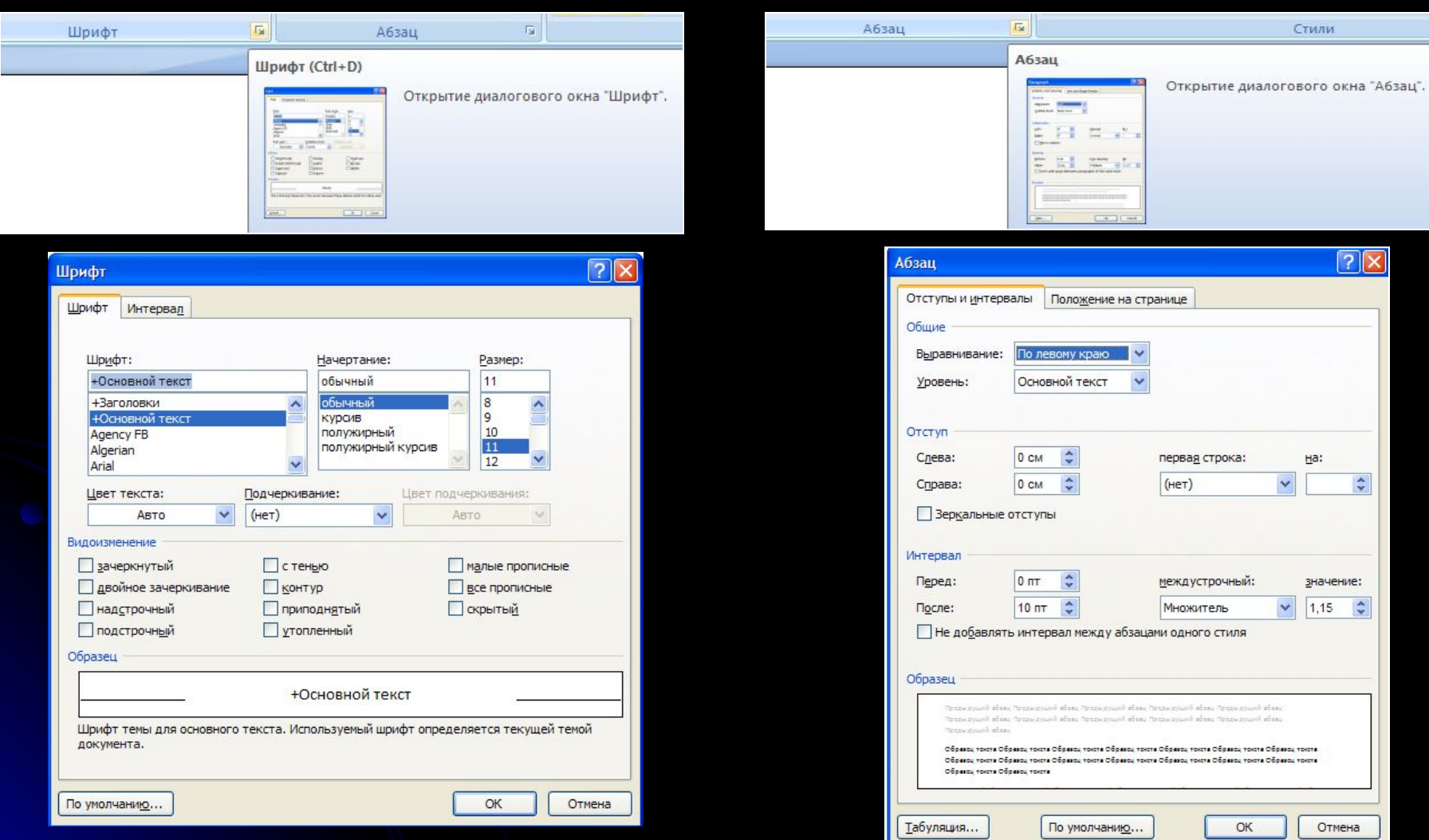

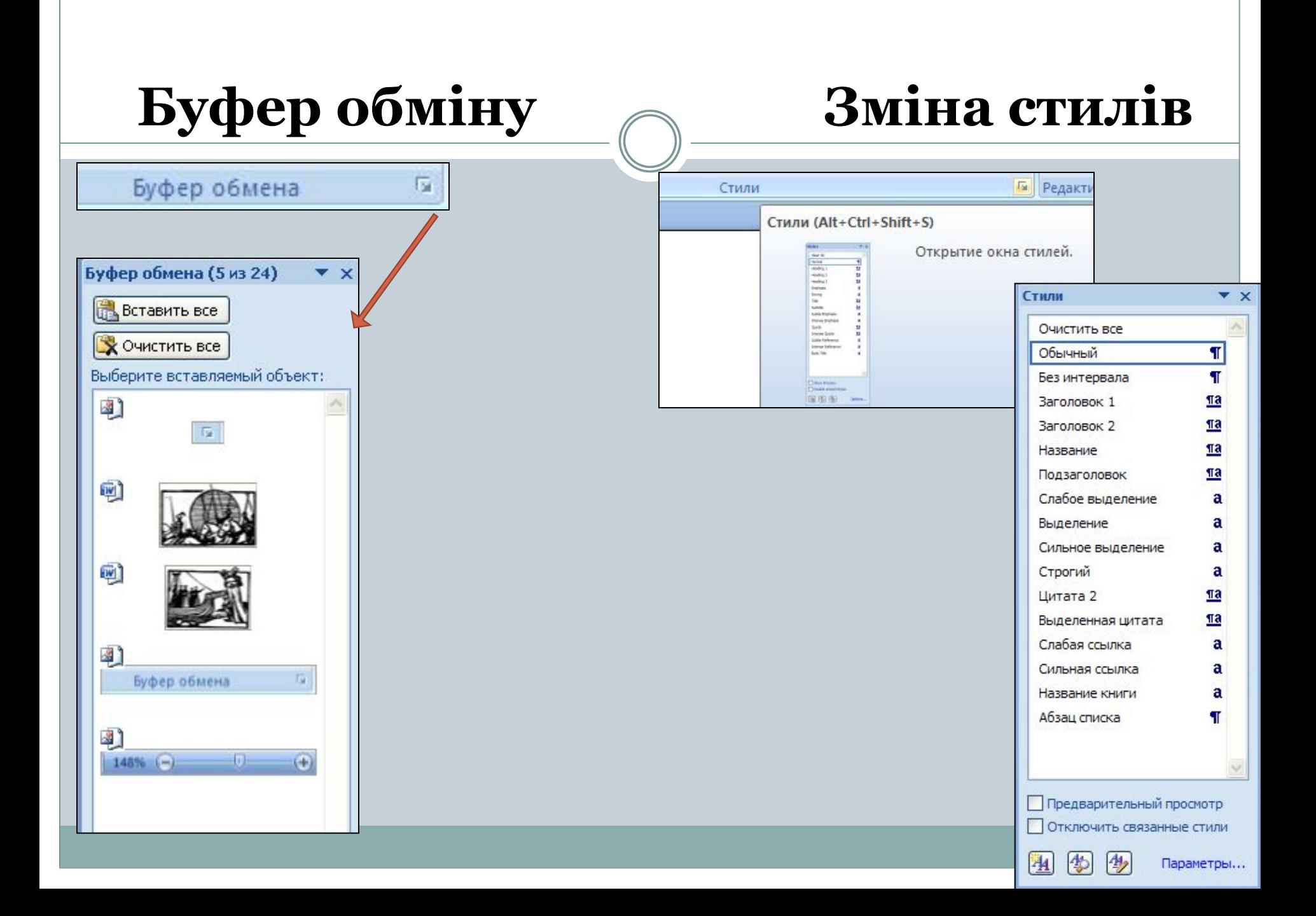

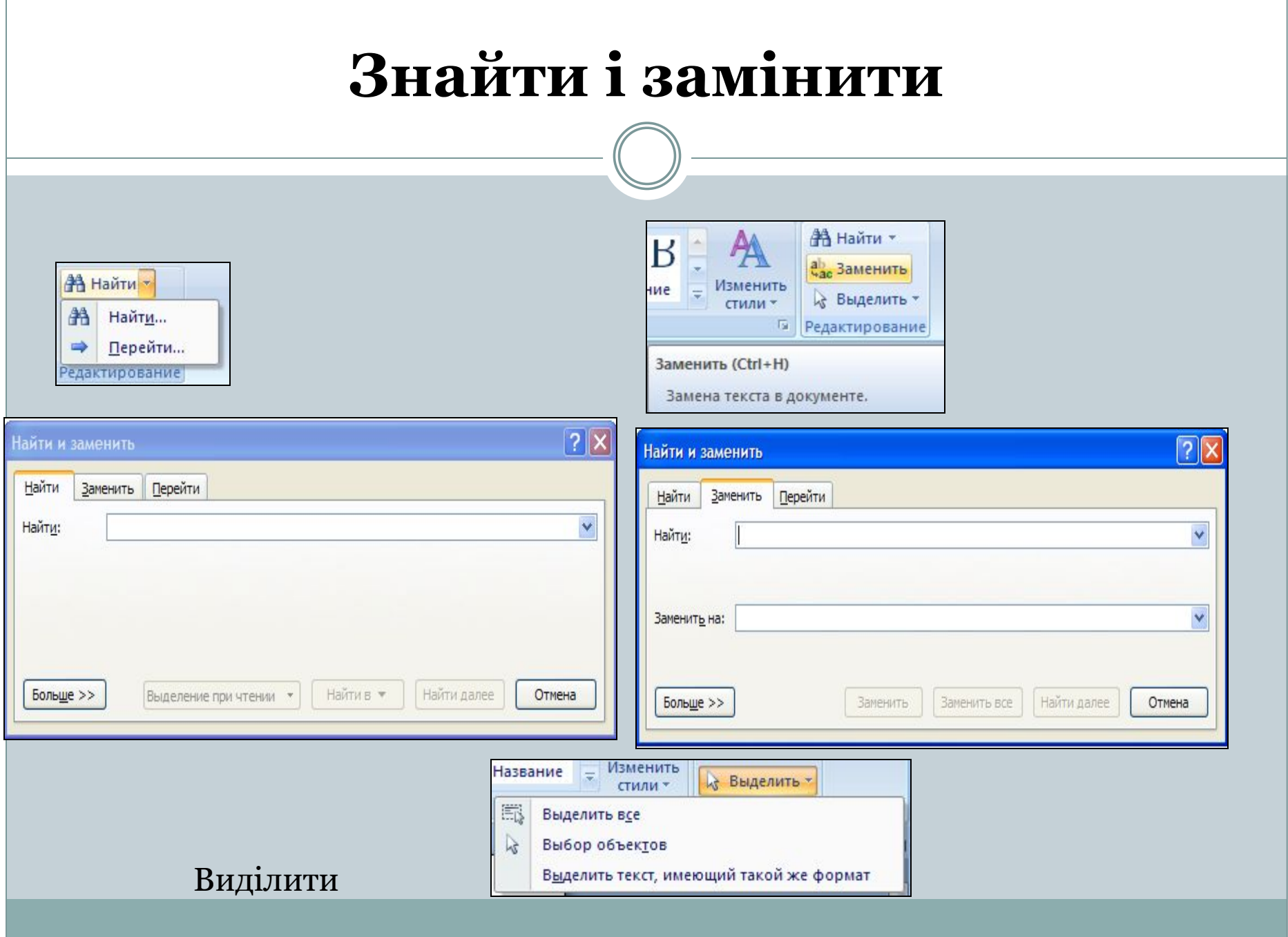
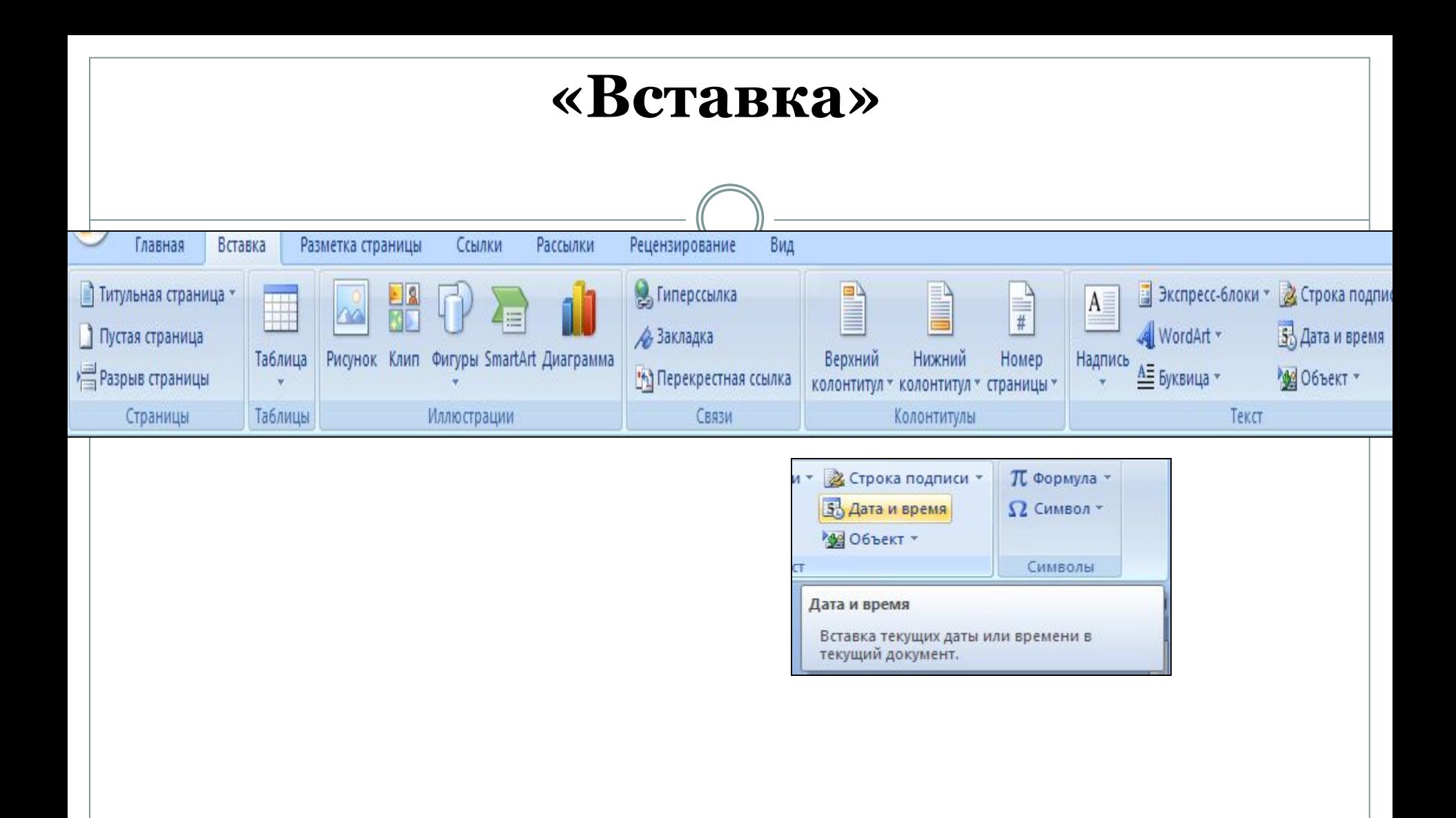

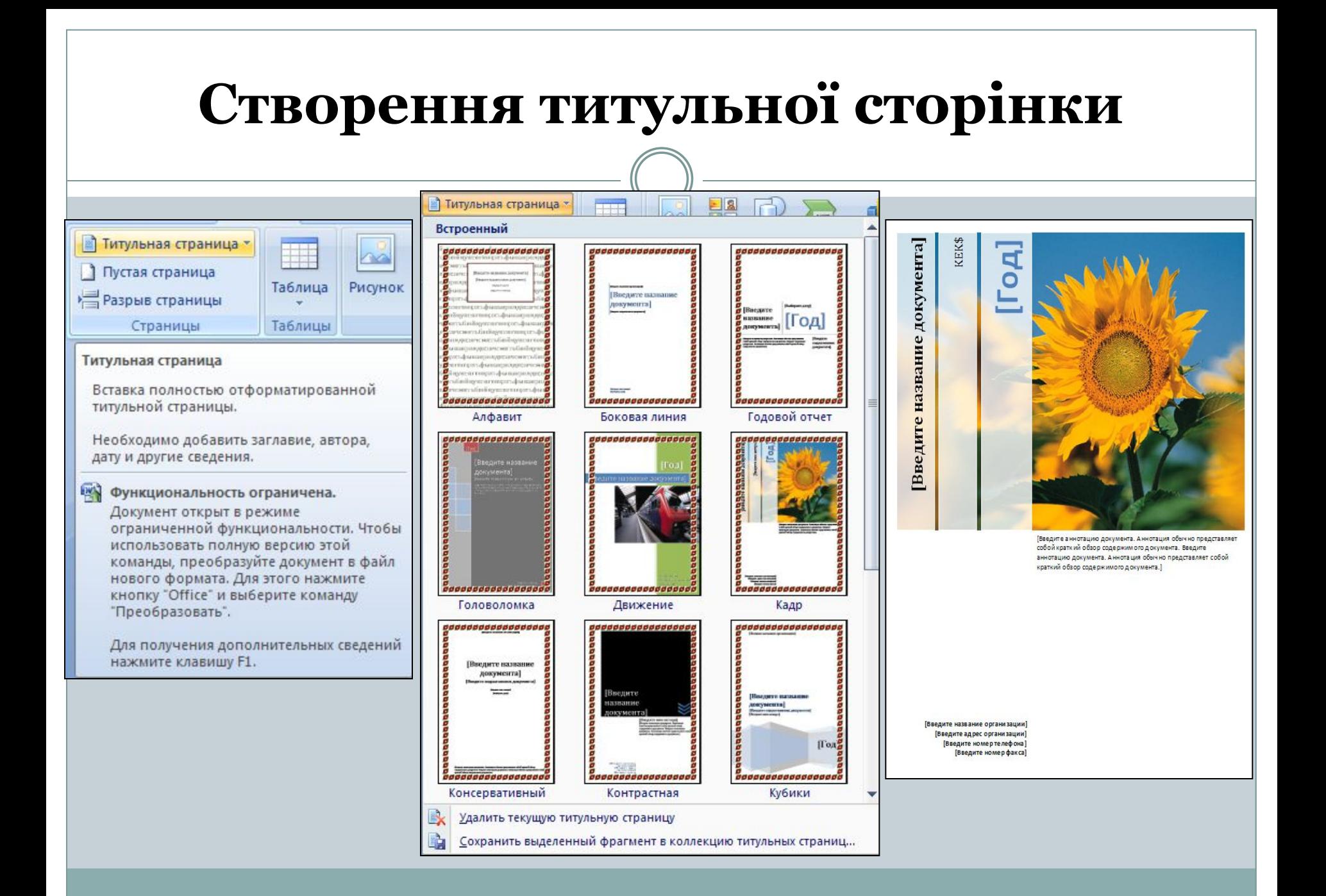

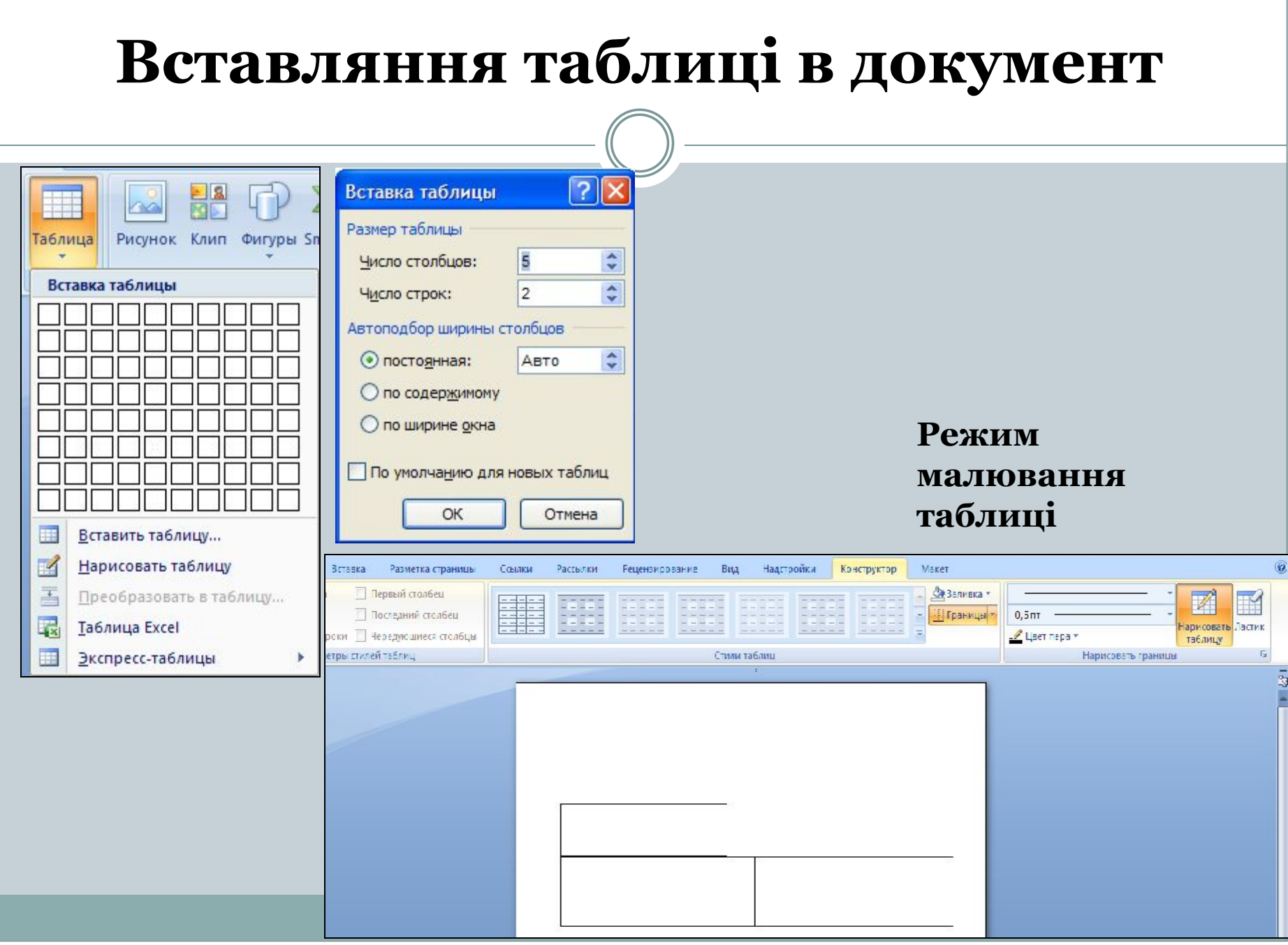

# **Вставка гіперпосилання**

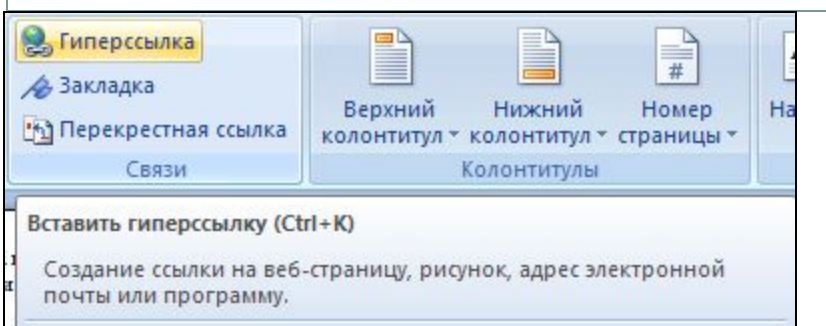

0 Для получения дополнительных сведений нажмите клавишу F1.

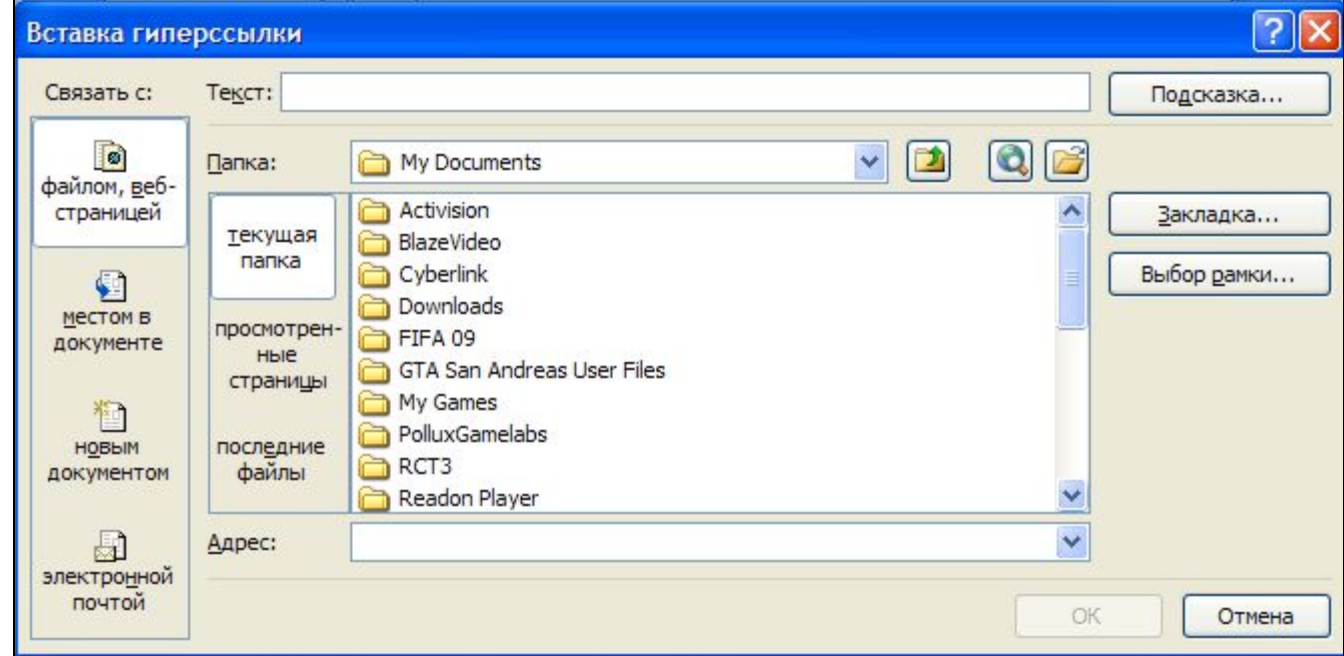

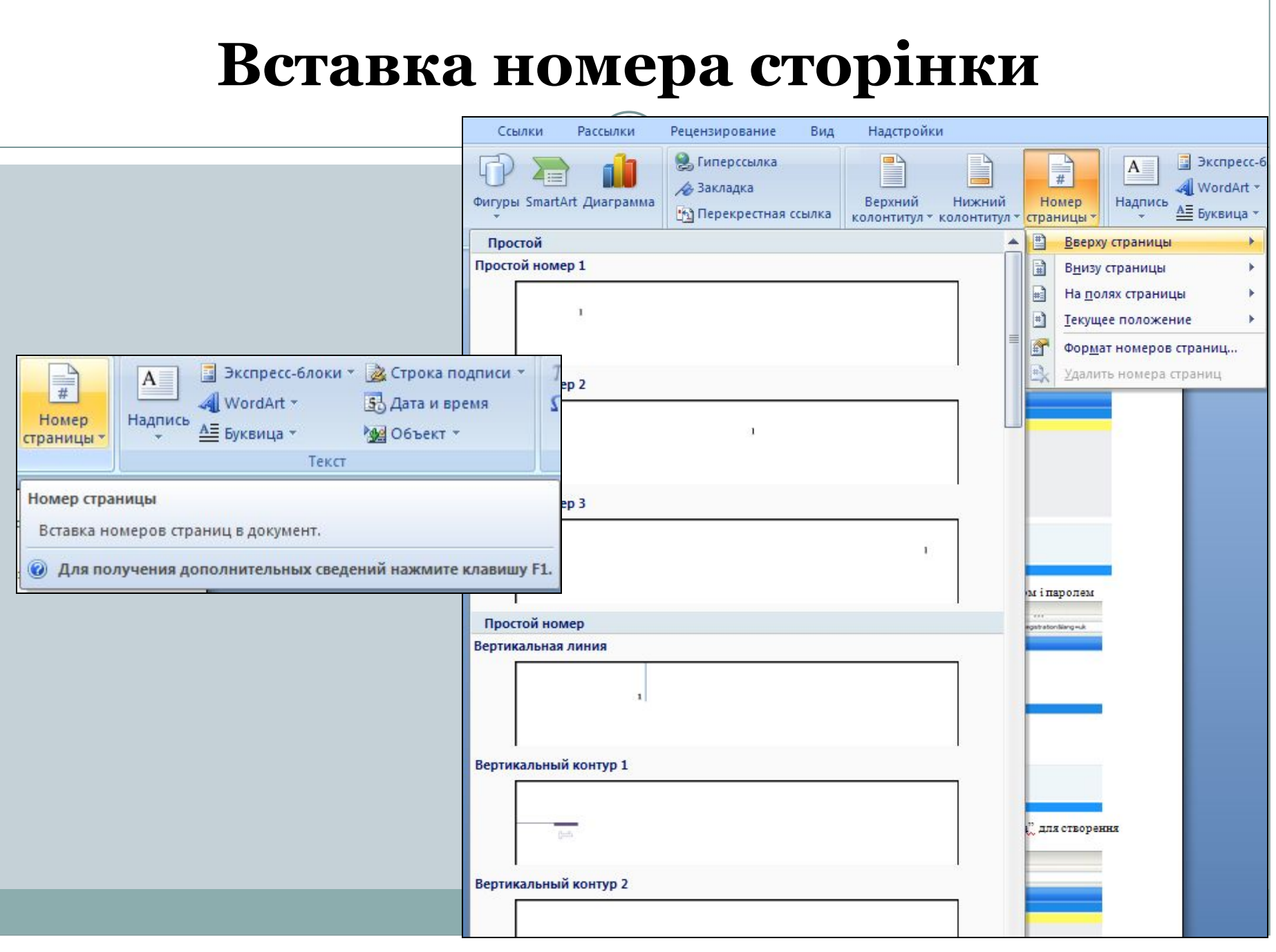

#### **Вставка декоративного тексту в документ**

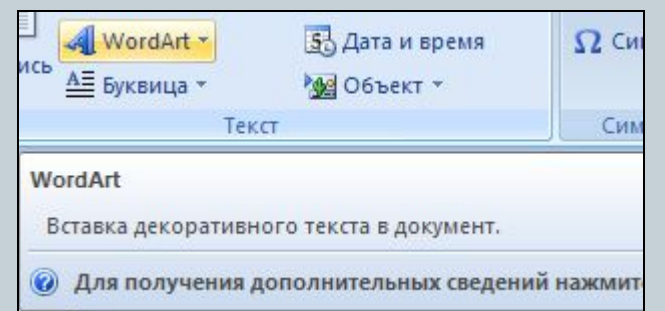

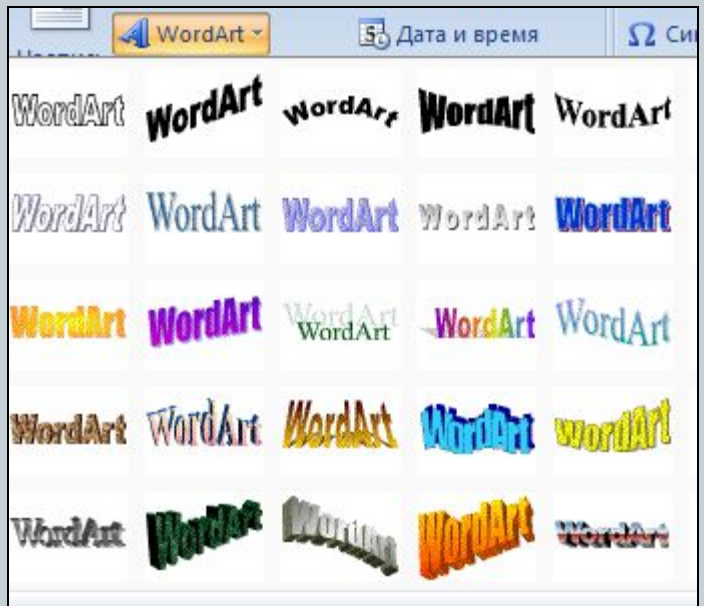

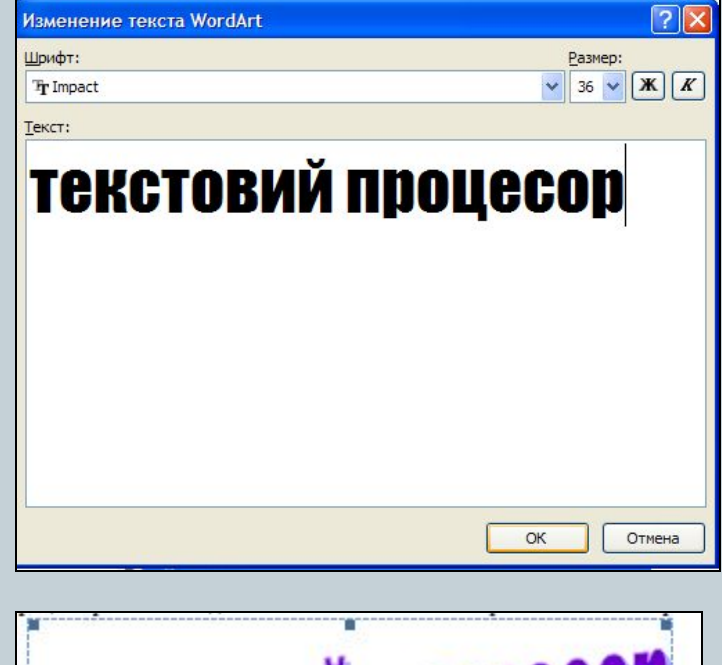

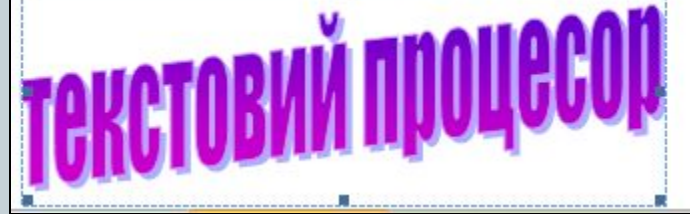

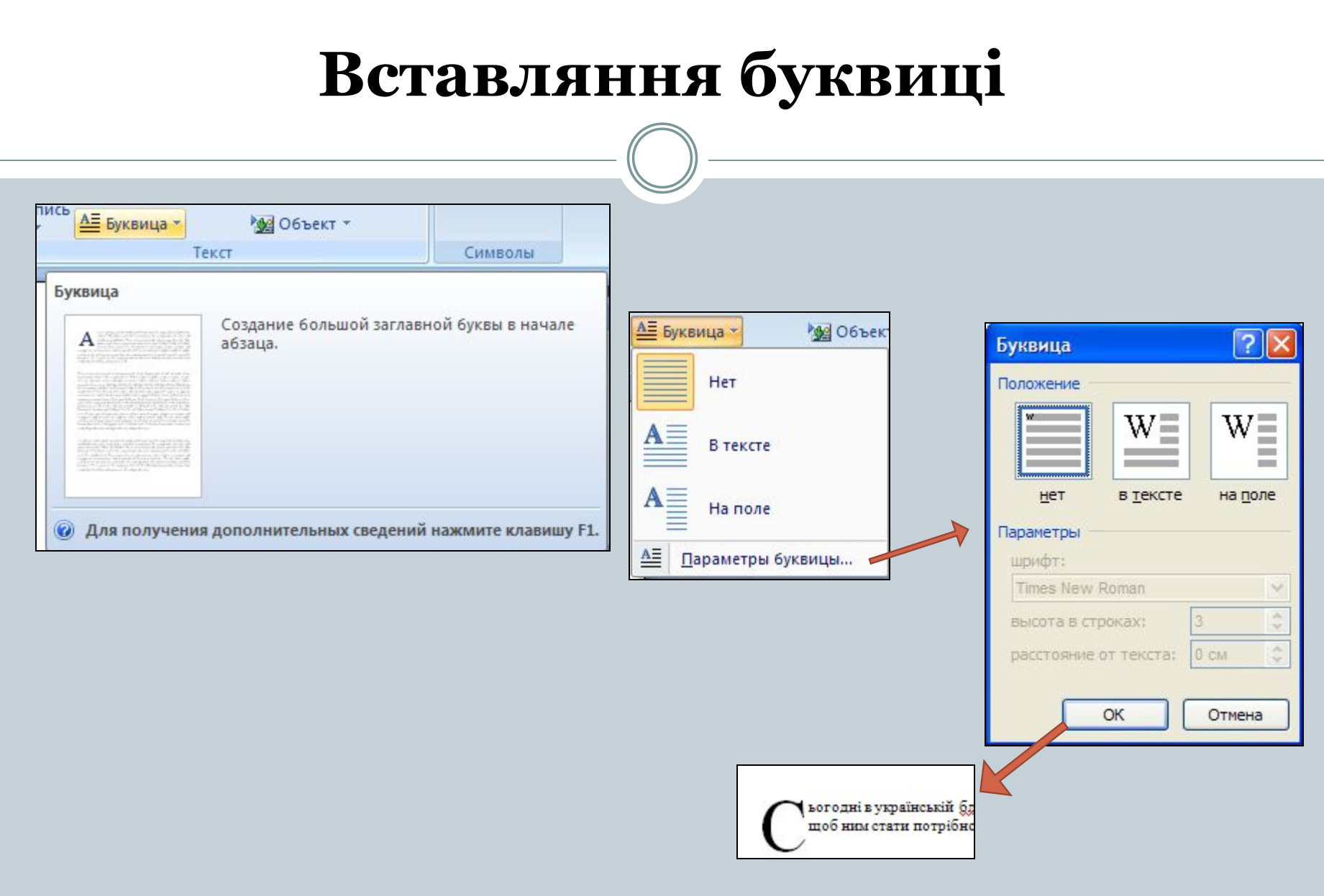

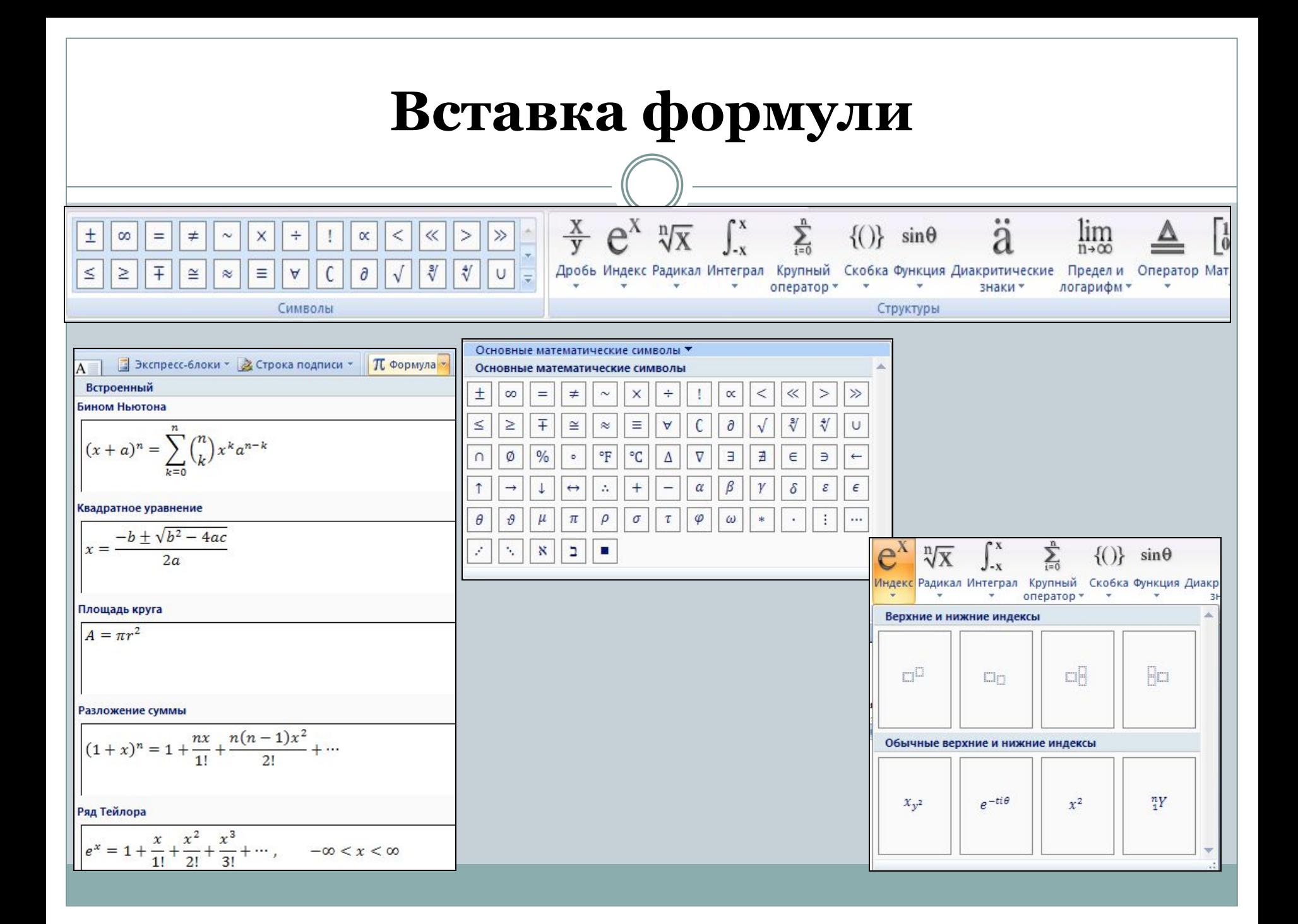

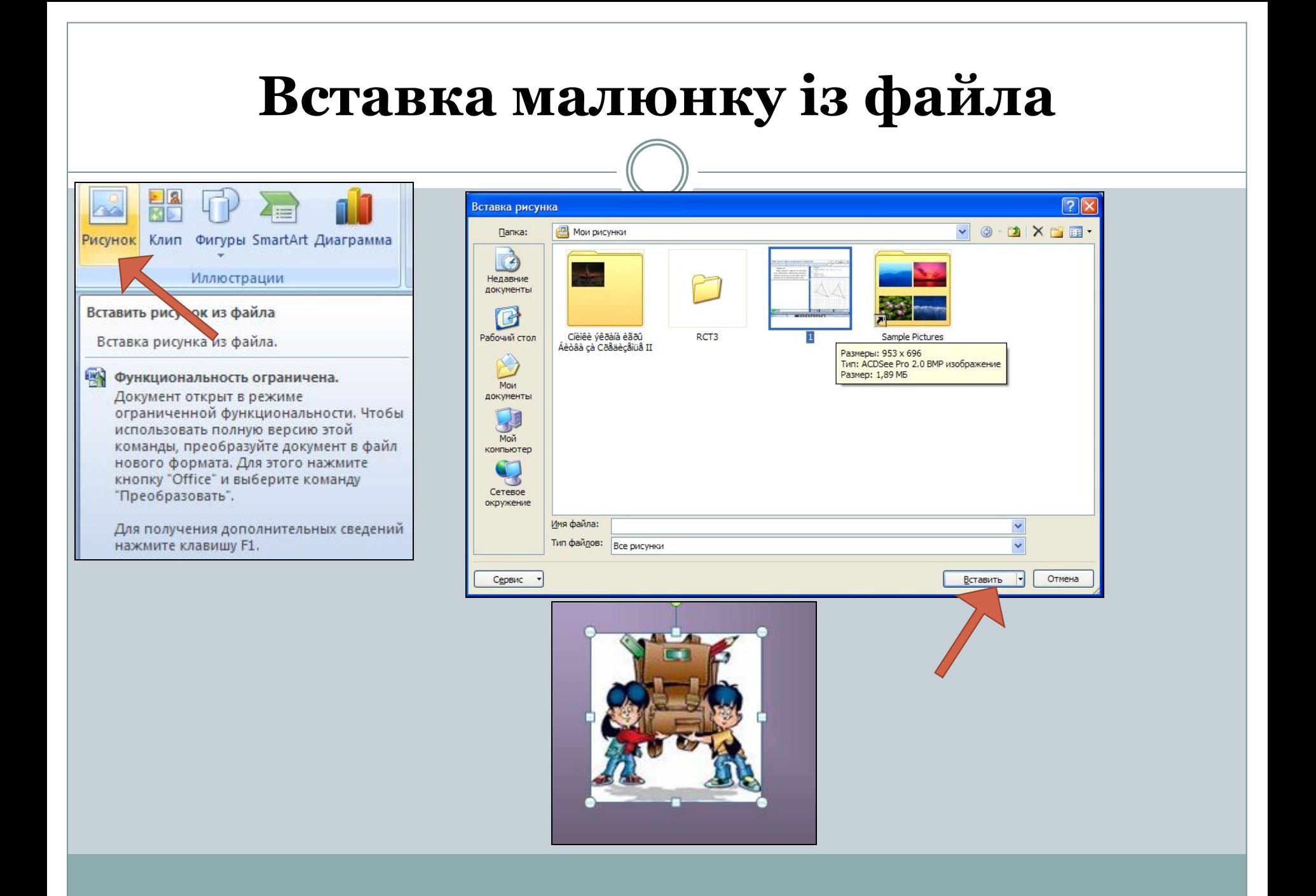

#### **Вставка кліпа**Клип  $\mathbf{v} \times$  $E_{\rm{a}}$ **y** Гипер Искать: 图 Список коллекций ∕ Закла, Начать  $@|@$ Клип Фигуры SmartArt Диаграмма □ < Коллекции Microsoft Office **The Theper** Просматривать:  $\hat{\phantom{a}}$ **АвтоФигуры** Выделенные коллекции  $\checkmark$ **страции** Ė. Бизнес Ė. 5-элементы Искать объекты: В емена года Клип  $\checkmark$ Все файлы мультимедиа Suma **<sup>6</sup>** Лето Вставка в документ клипа, включая  $\odot$ Ocenb рисунки, фильмы, звуки и фотографии, для **В Географические карты** Телефон иллюстрации определенного понятия. **E** Государство Домашнее хозяйство **E** Животные ций 3дания ۰ **E** Здравоохранение 3наки Инструменты **Мскусство** и Microsoft Office ⋏ **В Я Люди** E Mecra ŧ Копировать **B** Наука Образование 亀 • Общение ne Вставить **В © Особые случаи** Удалить из "Бизнес"  $\rightarrow$ 1M.  $\times$ Удалить из организатора клипов ÞТ œ 祫 Копировать в коллекцию... ad 睂 Переместить в коллекцию... ap, 3 Упорядочить клипы... Изменить ключевые слова... 8, Клипы на веб-узле ОЛ / Есть Поиск по похожему стилю • Советы по поиску клипов Просмотр и свойства

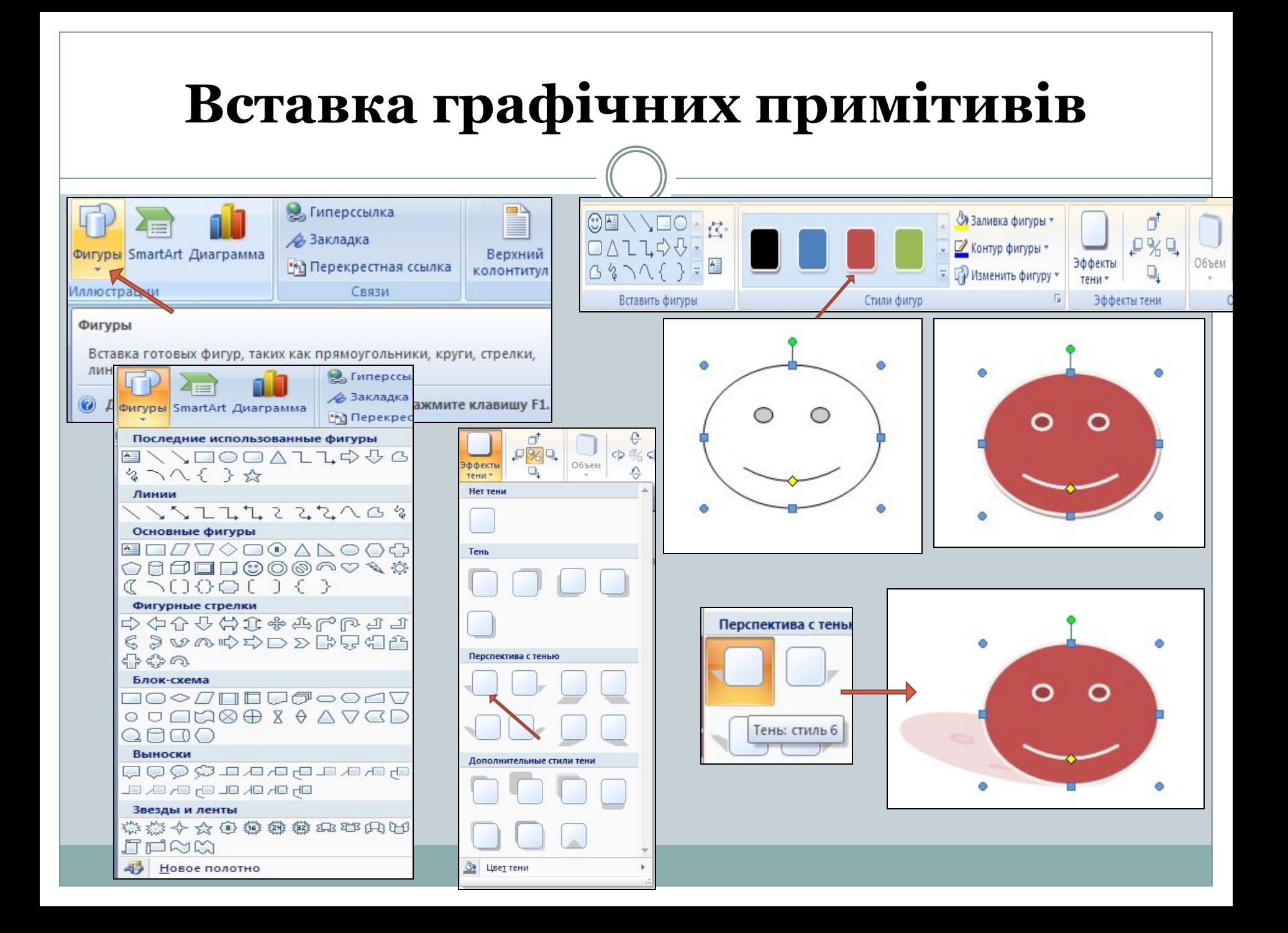

### **Вставка колекції SmardArt**

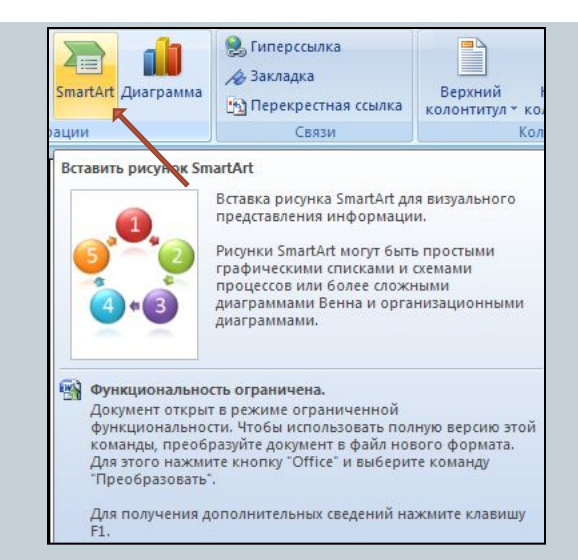

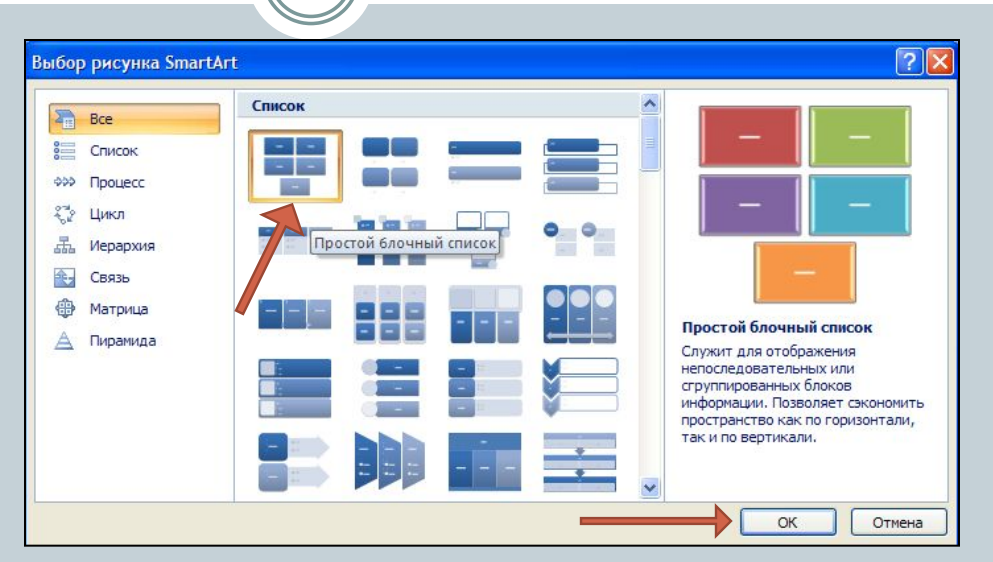

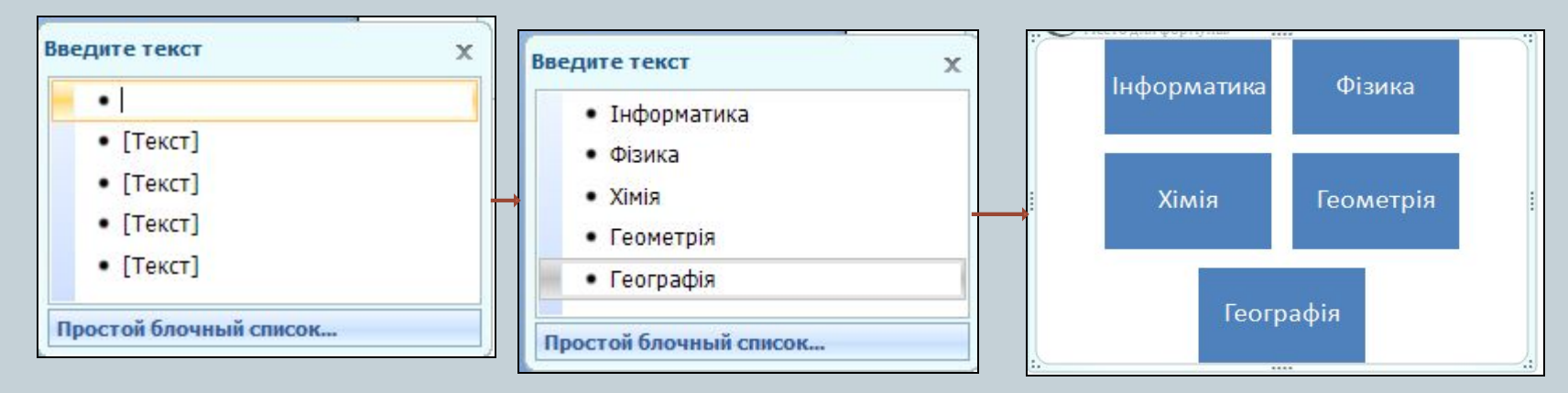

## **Вставка діаграми**

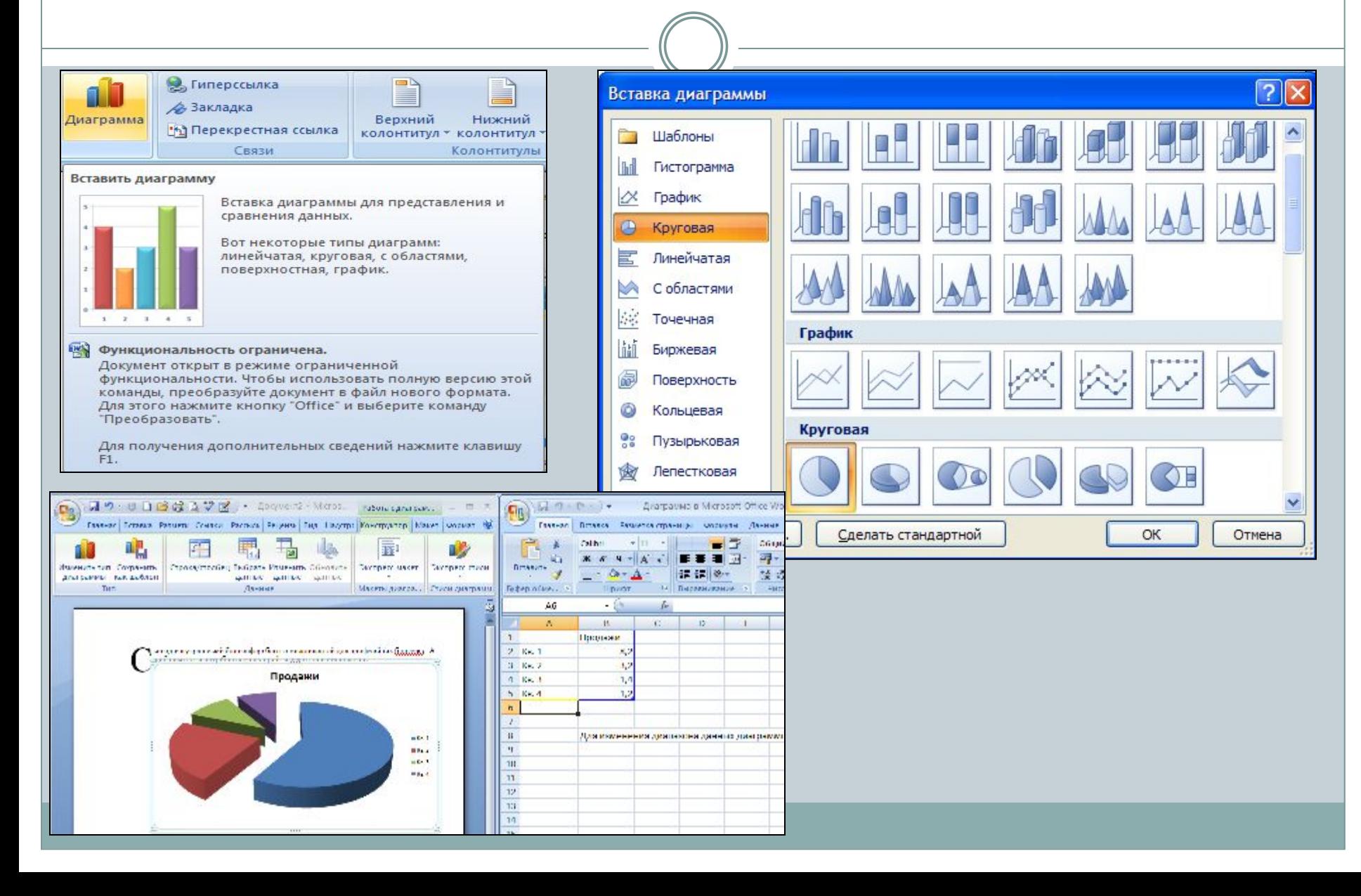

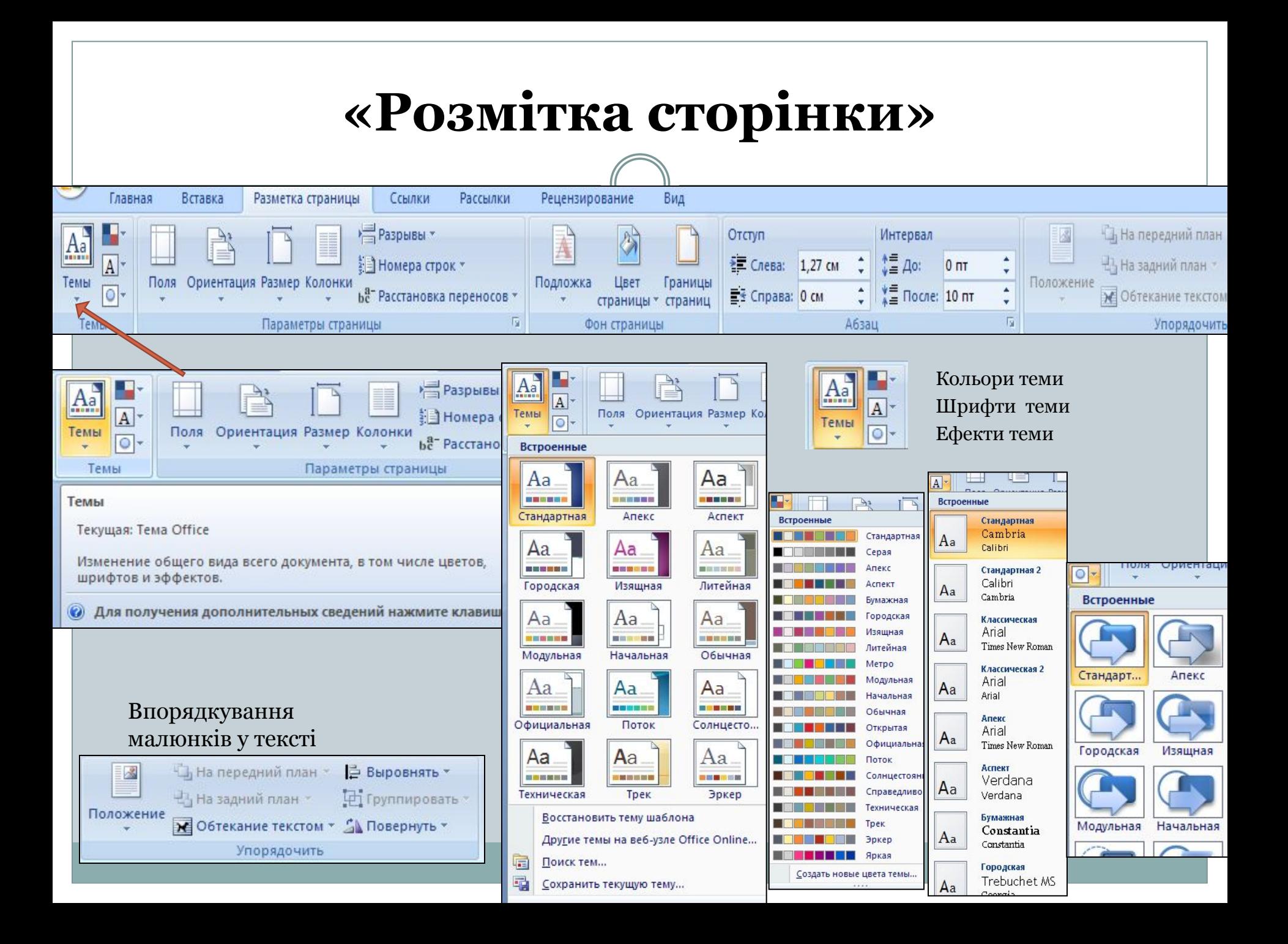

# **Параметри сторінки. Поля**

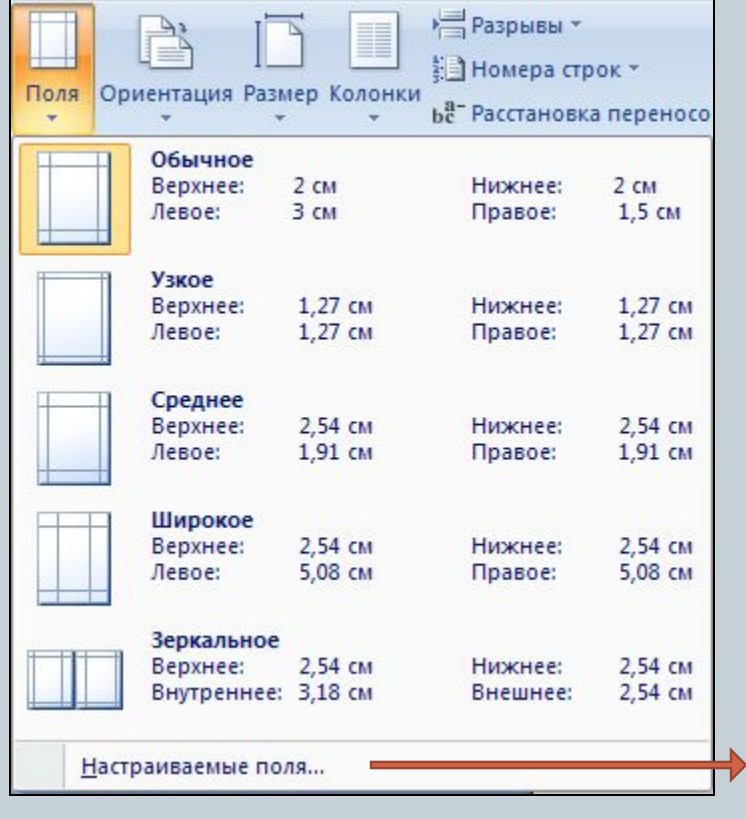

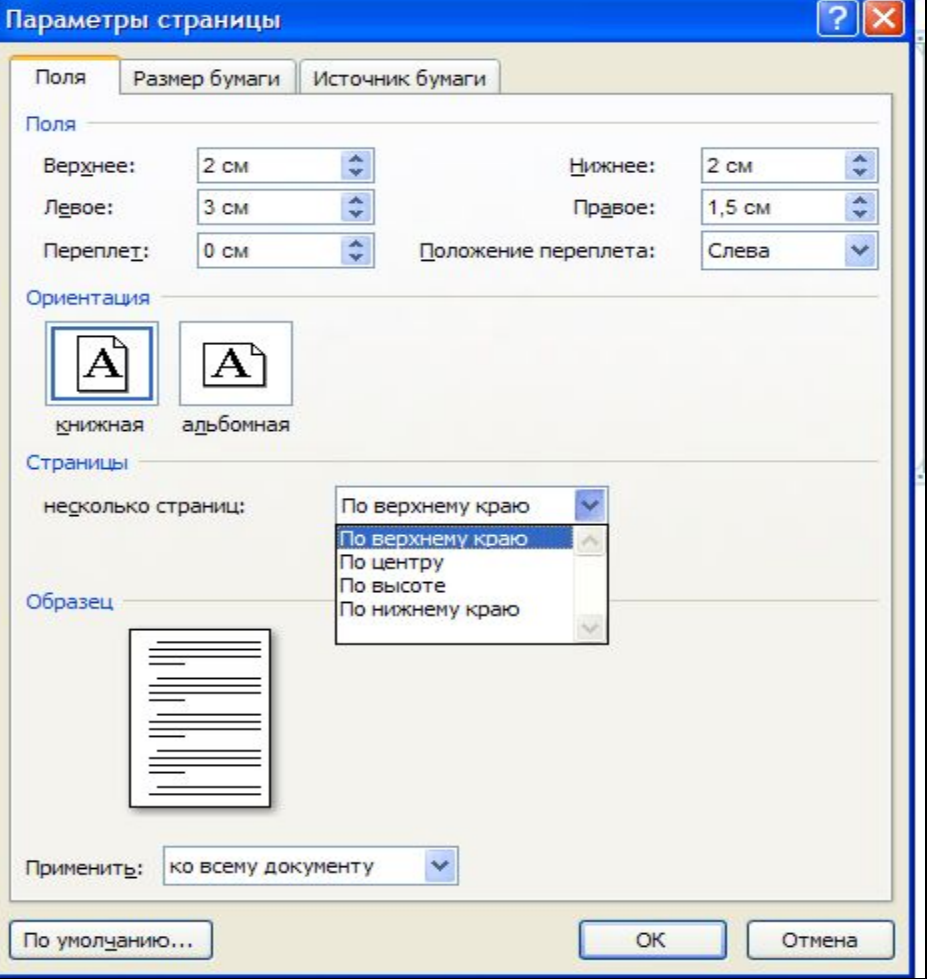

### **Параметри сторінки**

#### **Орієнтація сторінки**

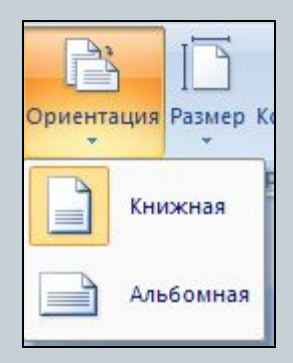

#### Paspывы \* ई ∃Номера строк \* Размер Колонки **b**<sup>a-</sup> Расстановка перенос A4 (210 x 297 MM) 21 CM x 29,7 CM  $10 \times 15$  cm (4 x 6 in) 10.16 см х 15.24 см 13 x 18 cm (5 x 7 in) 12,7 см х 17,79 см A6 105 x 148 MM 10,5 см х 14,8 см A5 148 x 210 MM 14,8 см х 21 см B5 182 x 257 MM 18,2 см х 25,7 см 9 x 13 cm (3.5 x 5 in) 8,9 см х 12,7 см  $13 \times 20$  cm  $(5 \times 8)$  in) 12,7 см х 20,32 см 20 x 25 cm (8 x 10 in) 20,32 см х 25,4 см 16:9 wide size (102 x 181 MM) 10.16 см х 18.06 см Конверт #10 4 1/8 х 9 1/2 in 10,48 см х 24,13 см

**Розмір сторінки**

Конверт DL 110 х 220 мм 11 см х 22 см

Конверт С6 114 х 162 мм 11,4 см х 16,2 см

Другие размеры страниц...

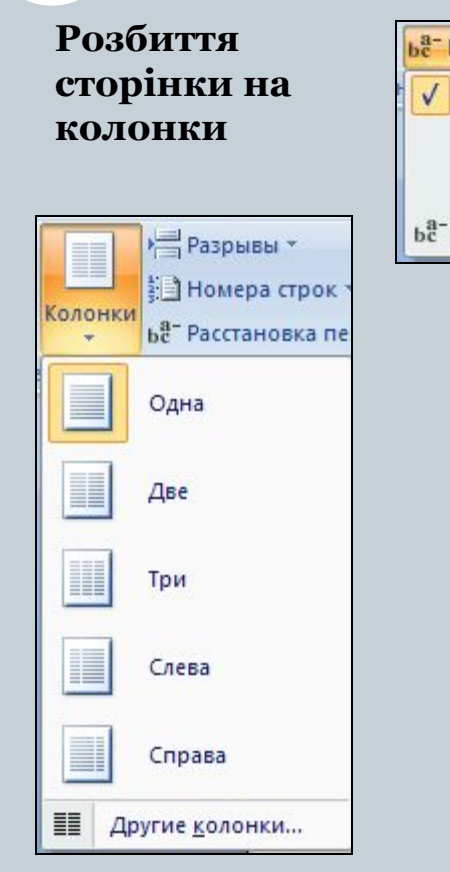

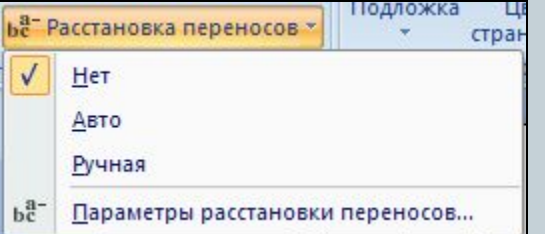

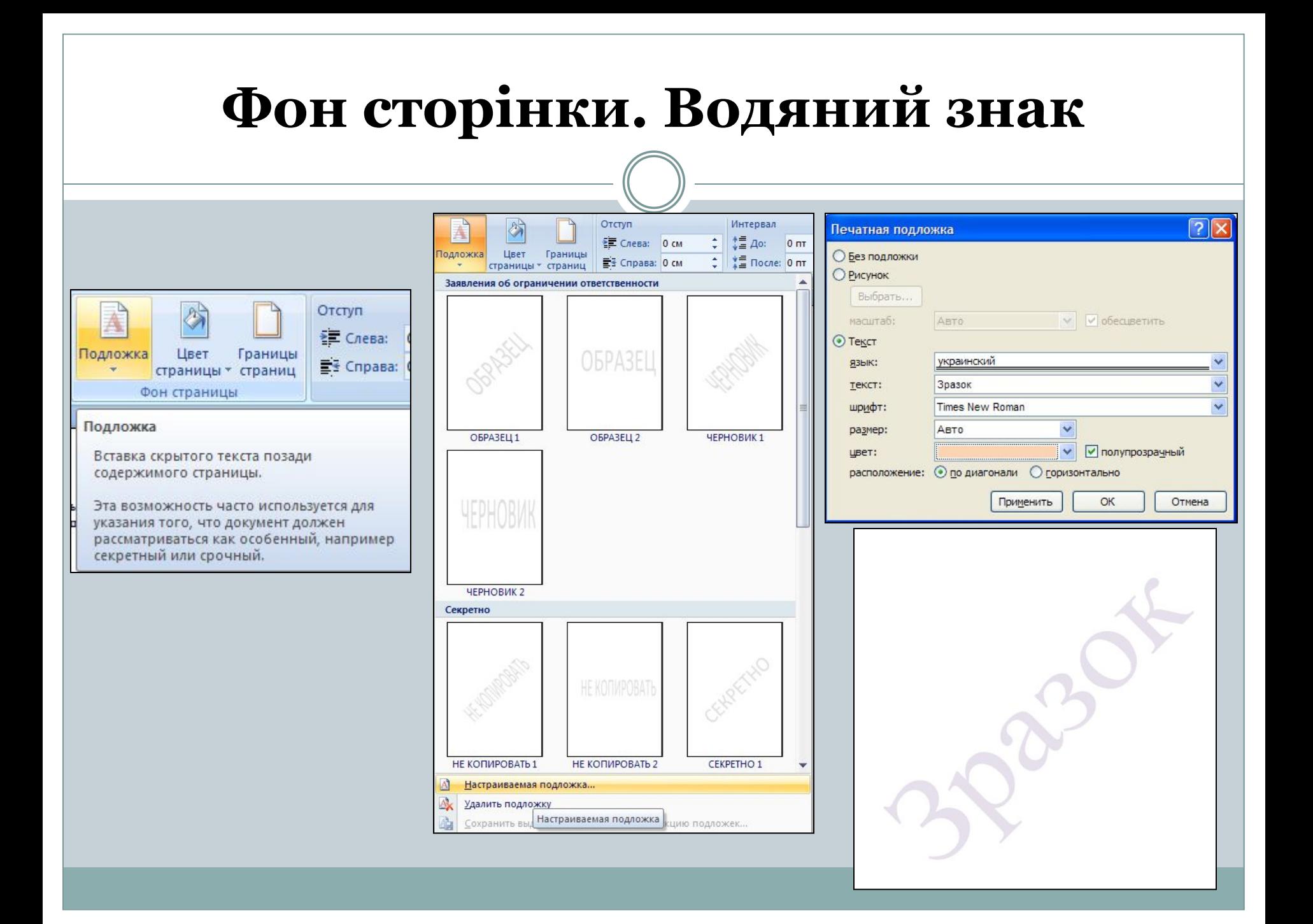

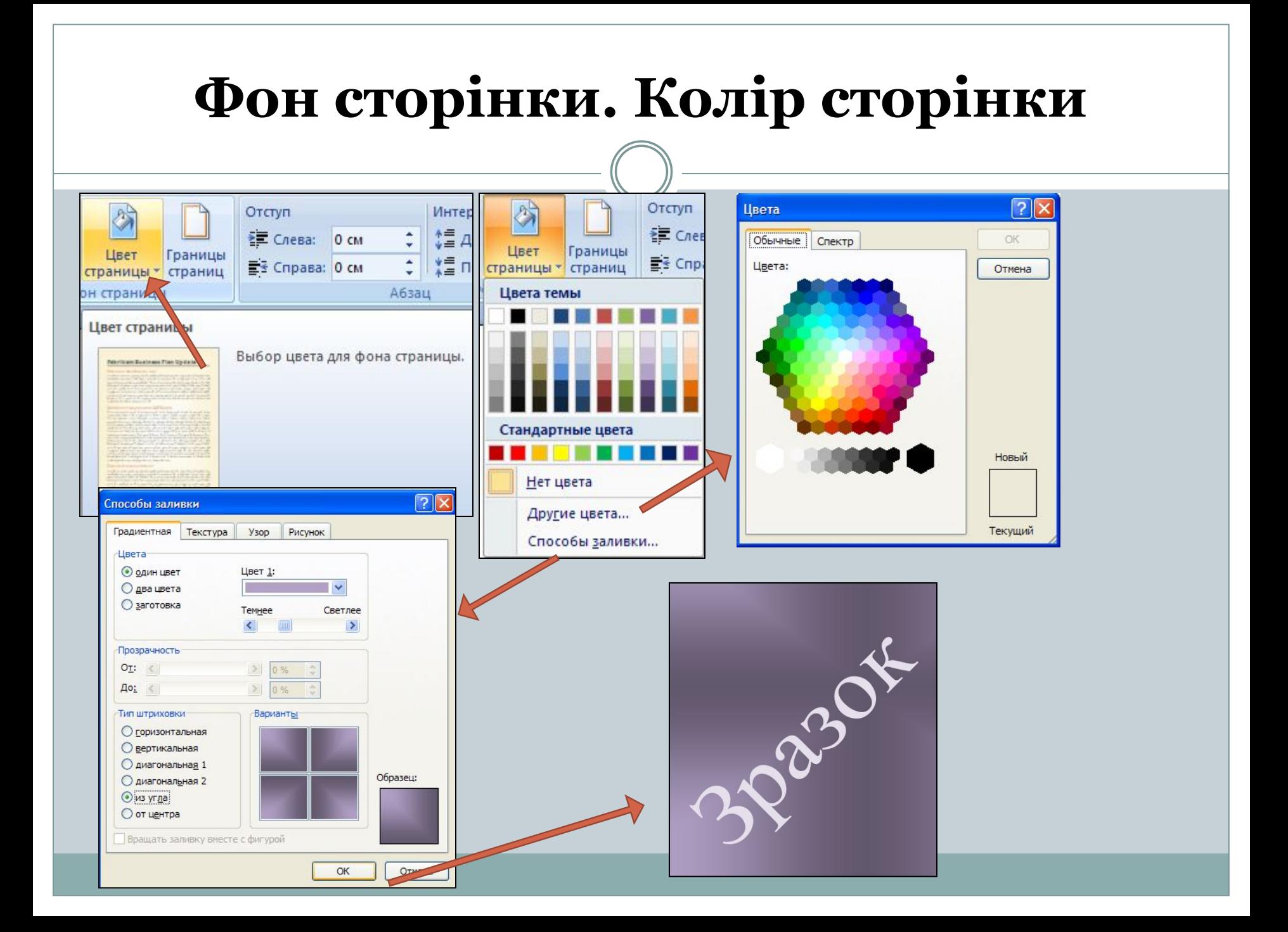

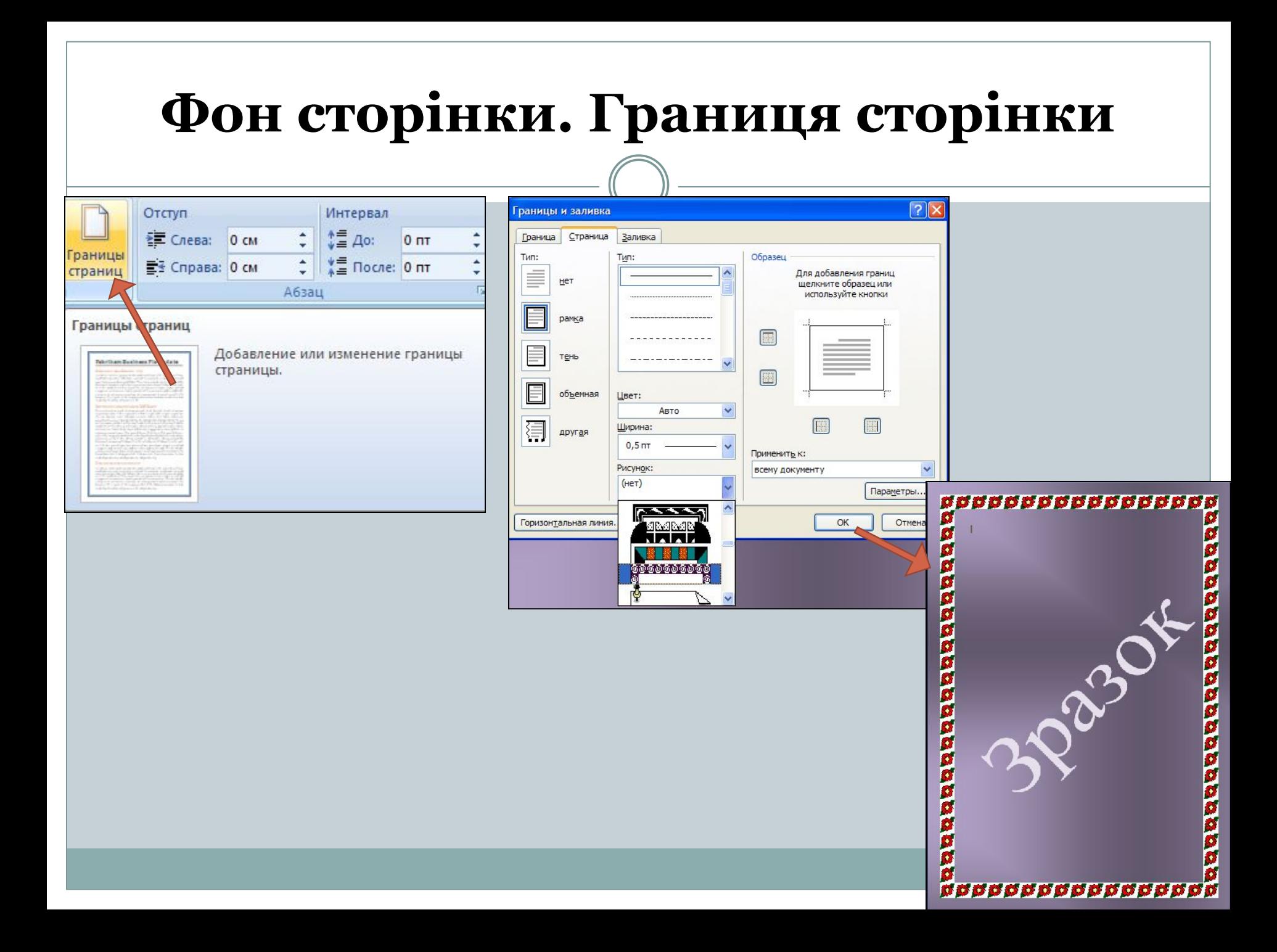

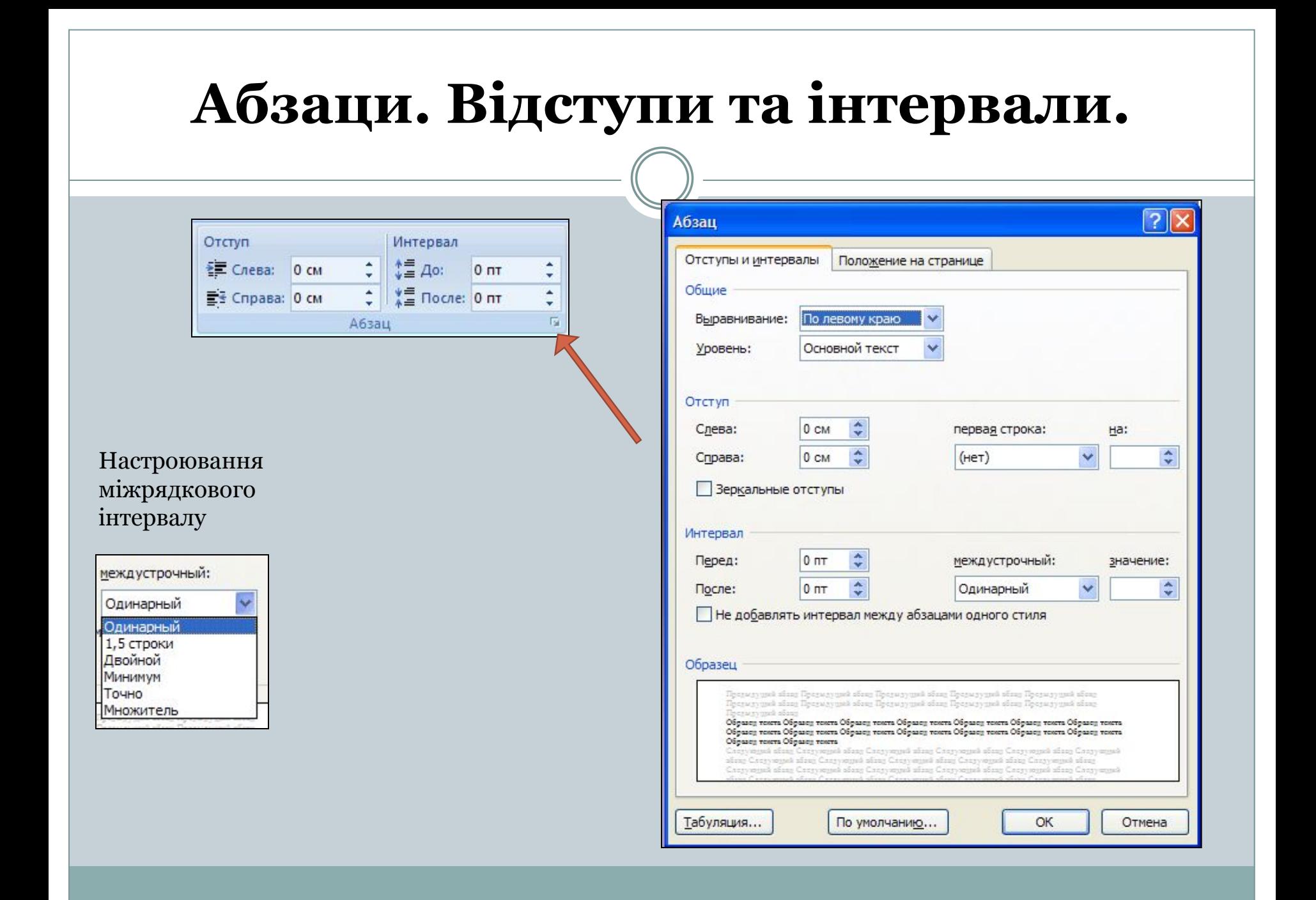

# **«Посилання»**

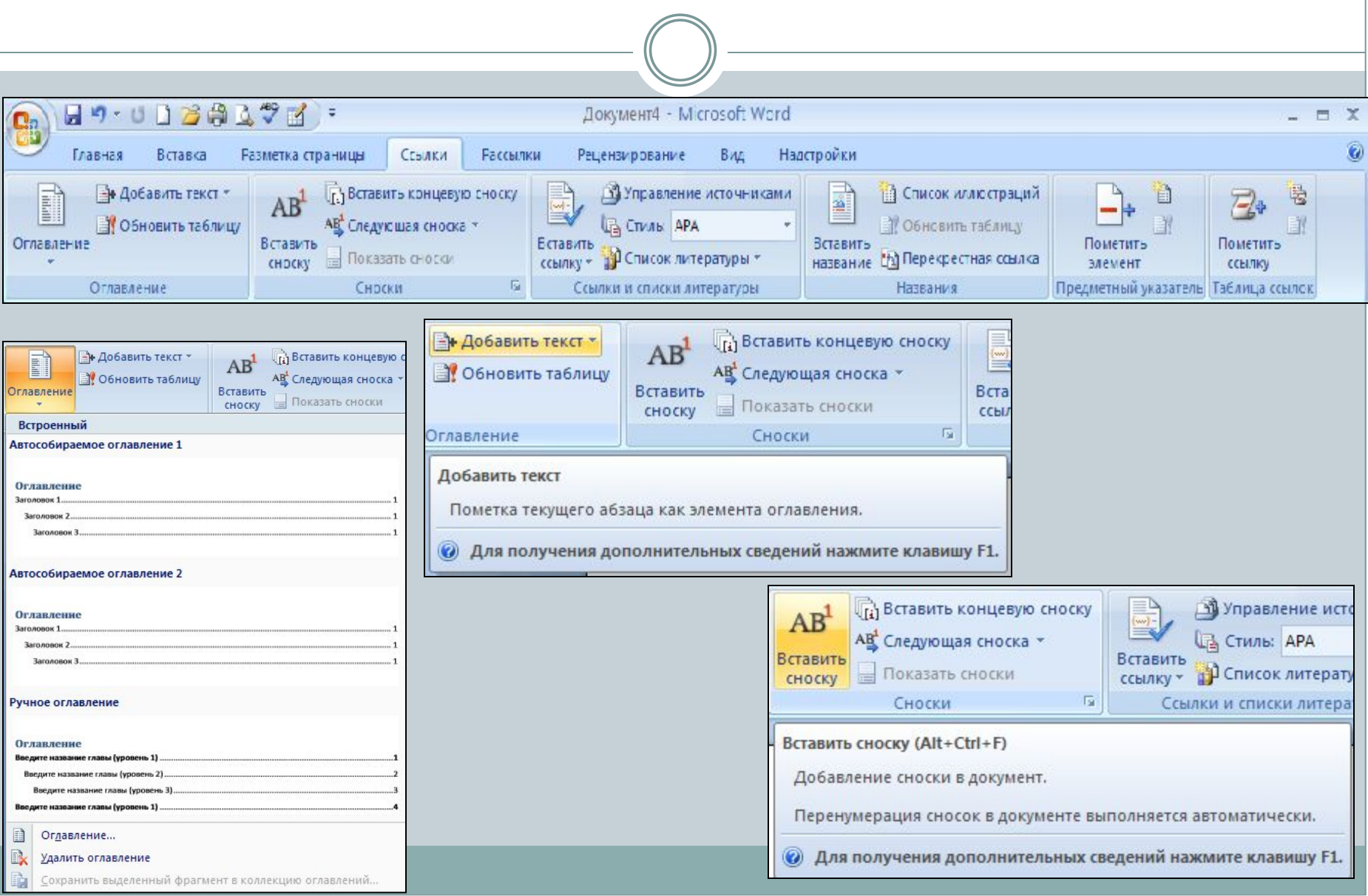

## **"Посилання"**

**Вуправление источниками** a. **ПО СПИСОК ИЛЛЮСТРА CTMAD: APA** И Обновить табли Вставить Вставить **АР** Список литературы \* название [11] Перекрестная со ссылку \*

Названия

#### Вставить соллку

Сомлки и списки литературы

Ссылка на книгу, журнальную статью или другое периодическое издание как на источник фрагмента данных документа.

Выберите источник из созданного ранее списка или введите сведения для нового источника.

Форматирование ссылки выполняется в соответствии с выбранным стилем.

◉ Для получения дополнительных сведений нажмите клавишу F1.

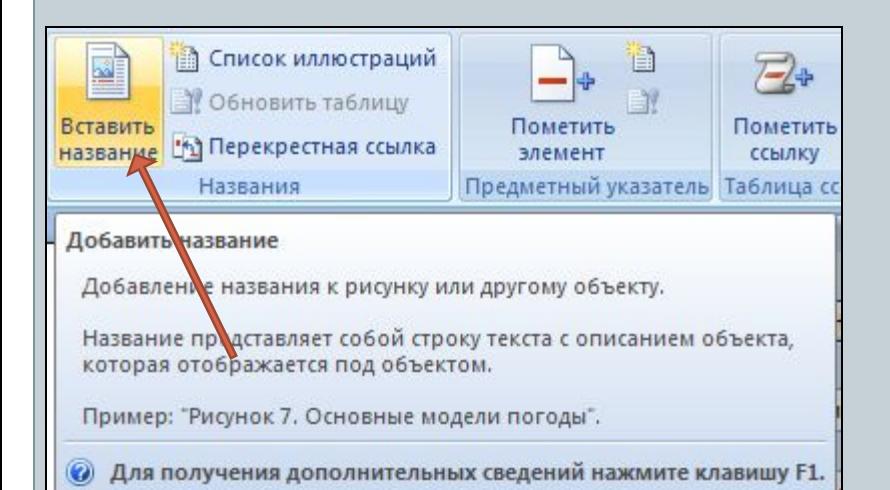

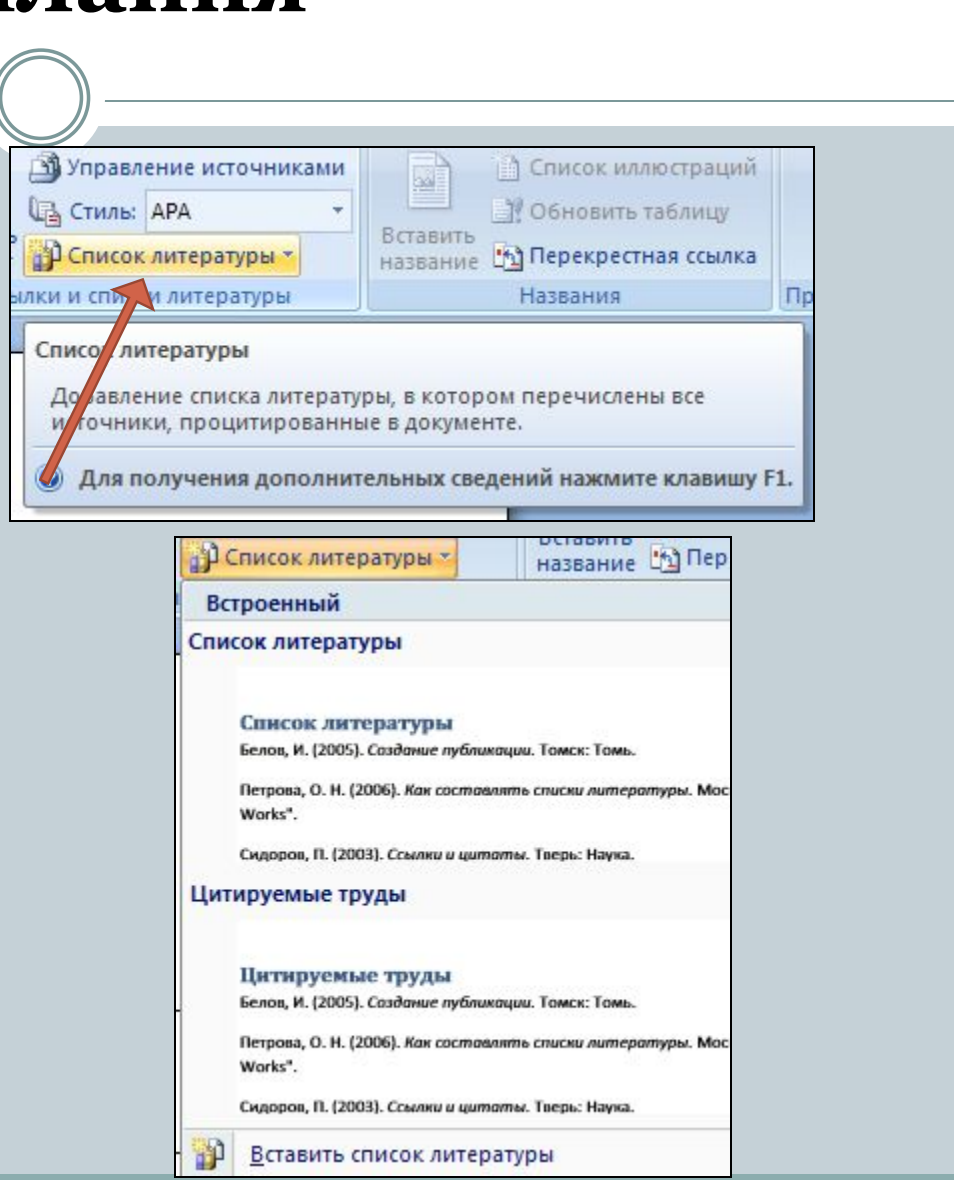

#### **«Розсилки»**日の、5日日発生プロ)。 Документ4 - Microsoft Word Cla Главная Вставка Разметка страницы Ссылки Рассылки **Рецензирование** Еид Надстройки **Э** Правила » W. H Macha 낰 宿 ⋿ **Вал Подбор полей** Найти получателя Конверты Наклейки Начать Еыбраты Изменить список Еыделить Блок Просмотр Найти и Crpoka Еставить поле **В** Обновить наклейки Э. Автопоискошибок слияние • получателей • получателей поля слияния адреса приветствия слияния результатов объединить Начать слияние Составление документа и вставка полей Просмотр результатов Завершить Создать  $\sqrt{2}$ 雷 Конверты и наклейки  $\Box$ E ßИ Наклейки Начать Выбрать Изменить список Конверты **Наклейки** Конверты Наклейки Вы слияние • получателей • получателей Начать Начать слияние 图 **ать** слияние \* получ Адрес получателя: Создать Ha  $\hat{\mathcal{A}}$ Наклейки Создание и печать наклеек. Конверты Можно выбрать подходящий вариант из набора часто Создание и печать конвертов. используемых стилей и форм бумажных наклеек. v • Для получения дополнительных сведений нажмите • Для получения дополнительных Добавить почтовую марку Обратный адрес: 19 • Не печатать Образец Подача  $\mathbb{E}$ Перед печатью поместите конверты в следующий лоток принтера: Лист. Добавить Свойства марки... Печать Параметры... Отмена

### **"Розсилки"**

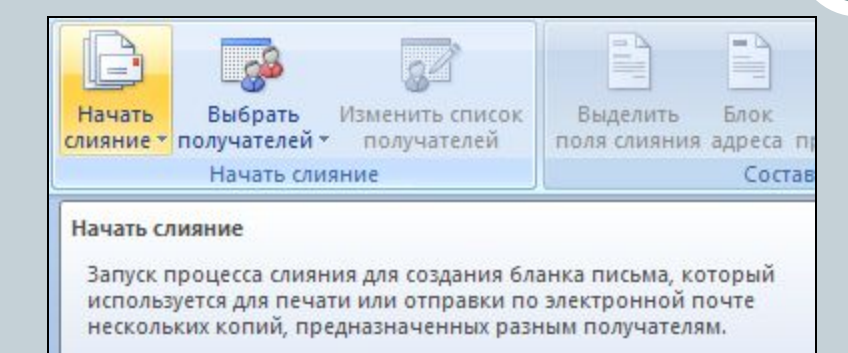

Можно вставить в такой бланк поля, например "Имя" или "Адрес", которые автоматически заполняются сведениями из базы данных или списка контактов для каждой копии бланка письма.

**• Для получения дополнительных сведений нажмите клавишу F:** 

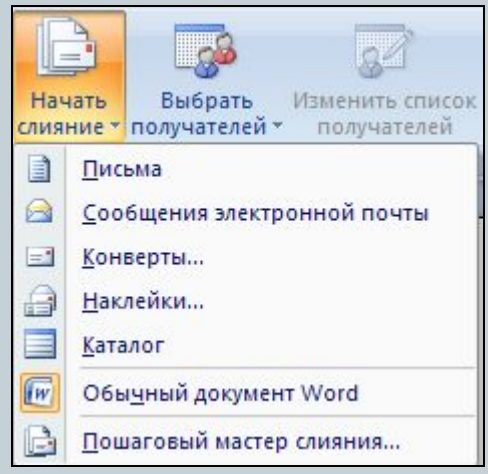

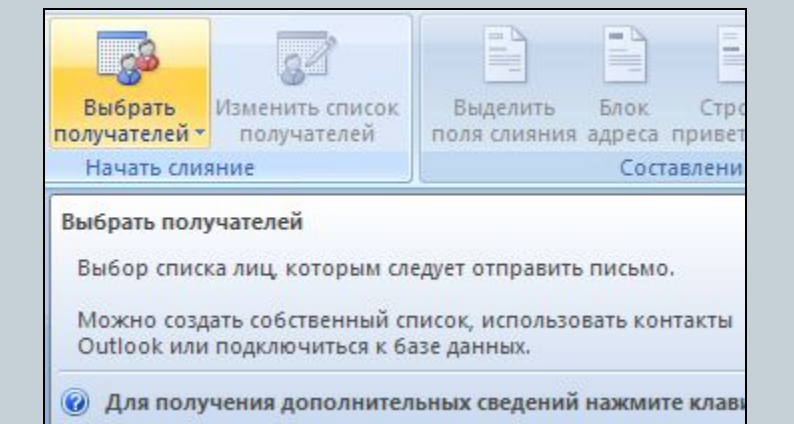

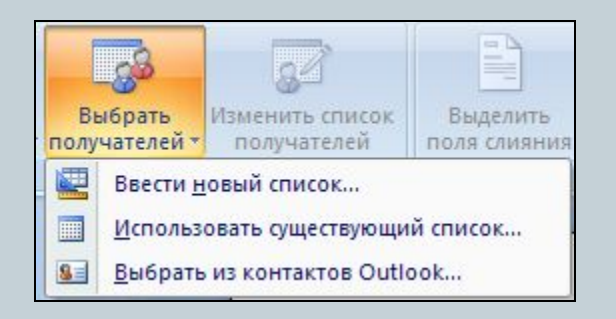

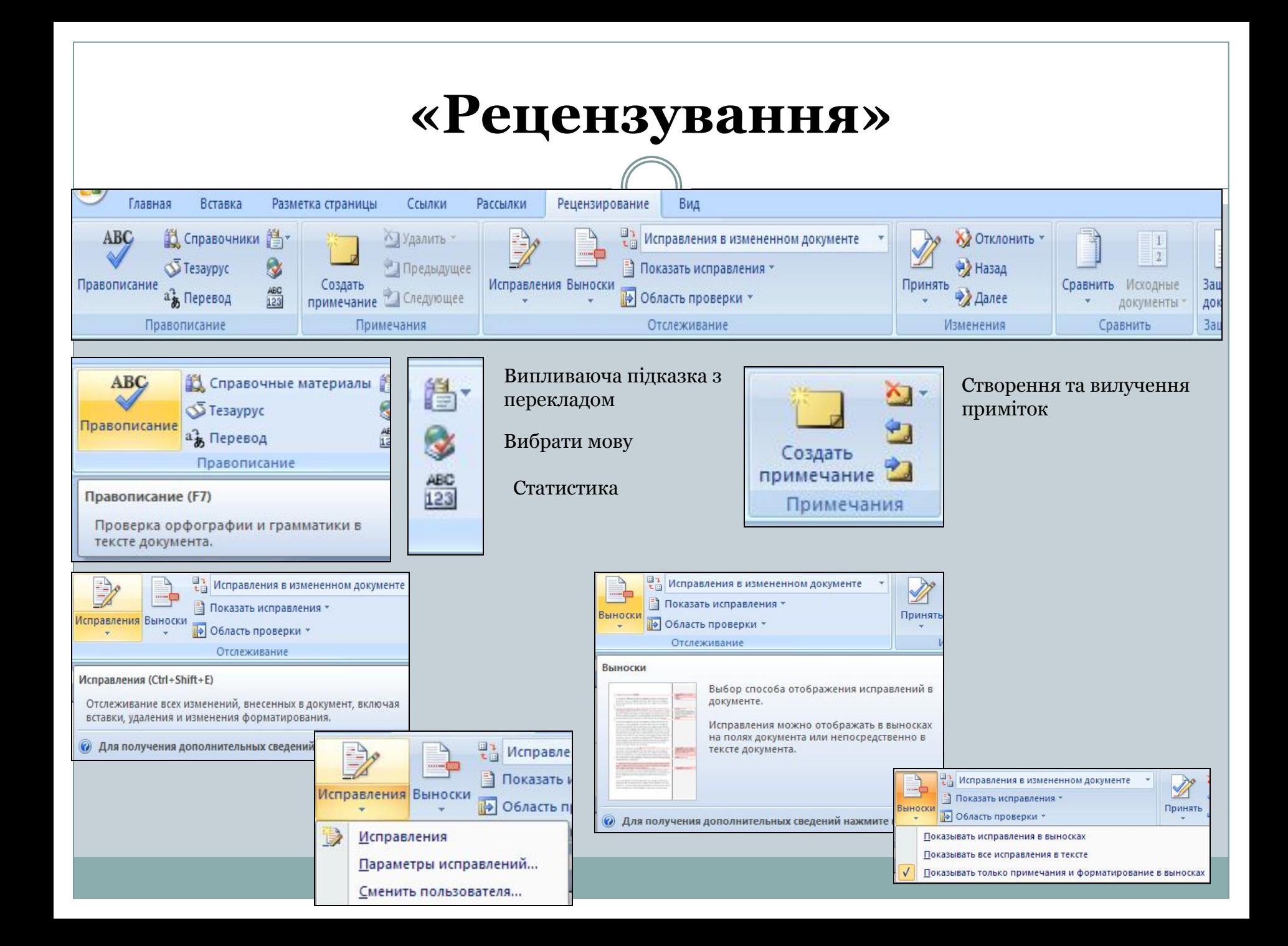

## **"Рецензування"**

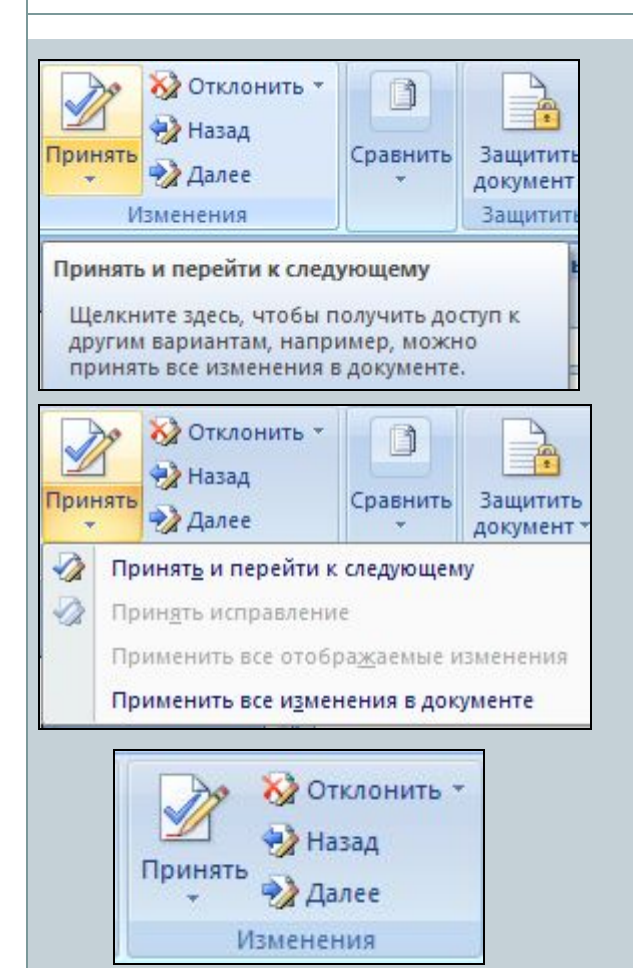

Прийняти або відхилити зміни в документі і перейти до наступного

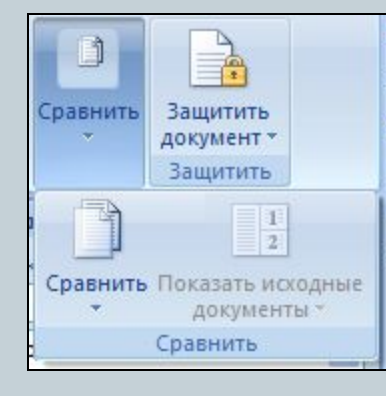

#### Порівняння версій документів

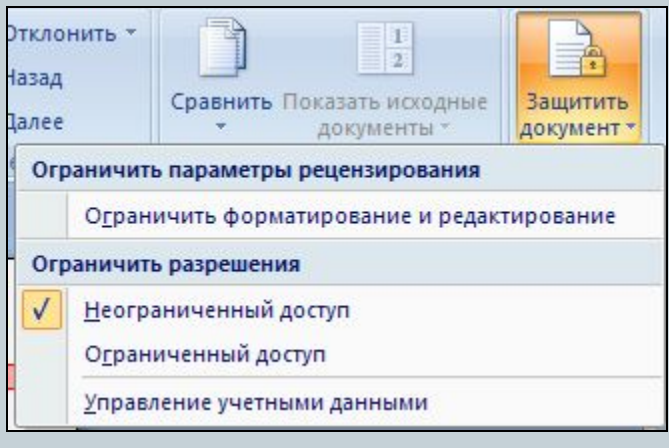

Обмеження доступу користувачів до документу

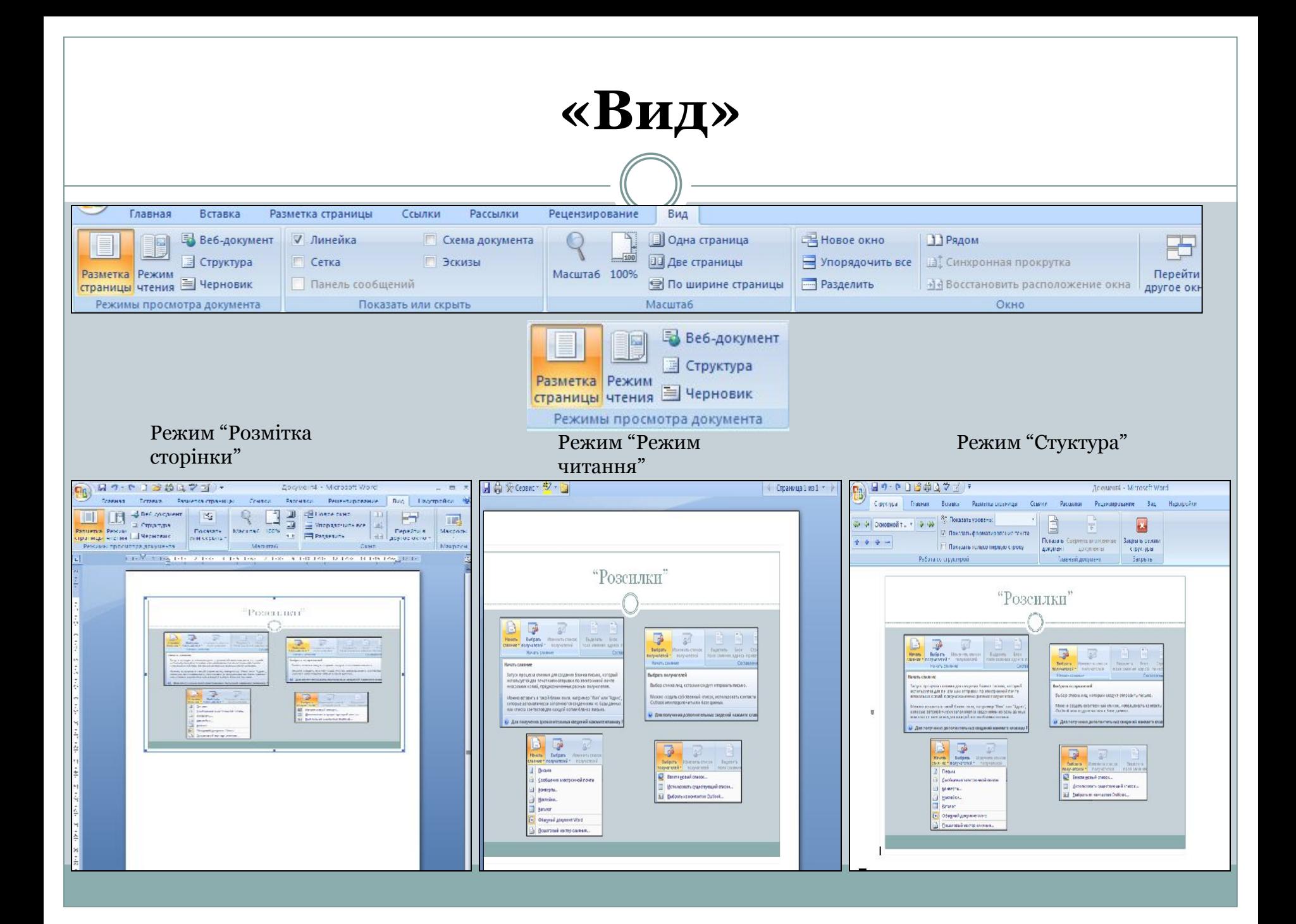

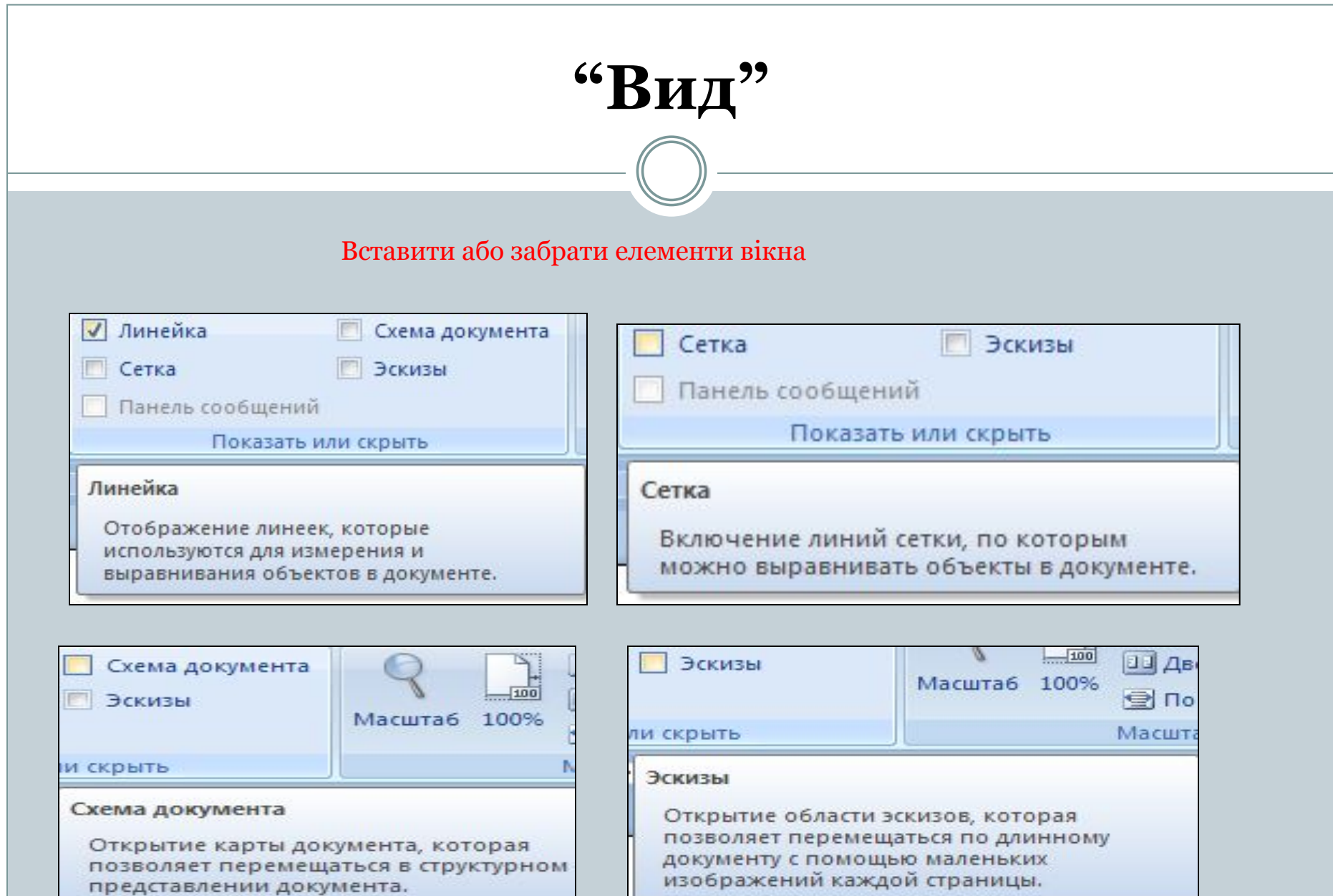

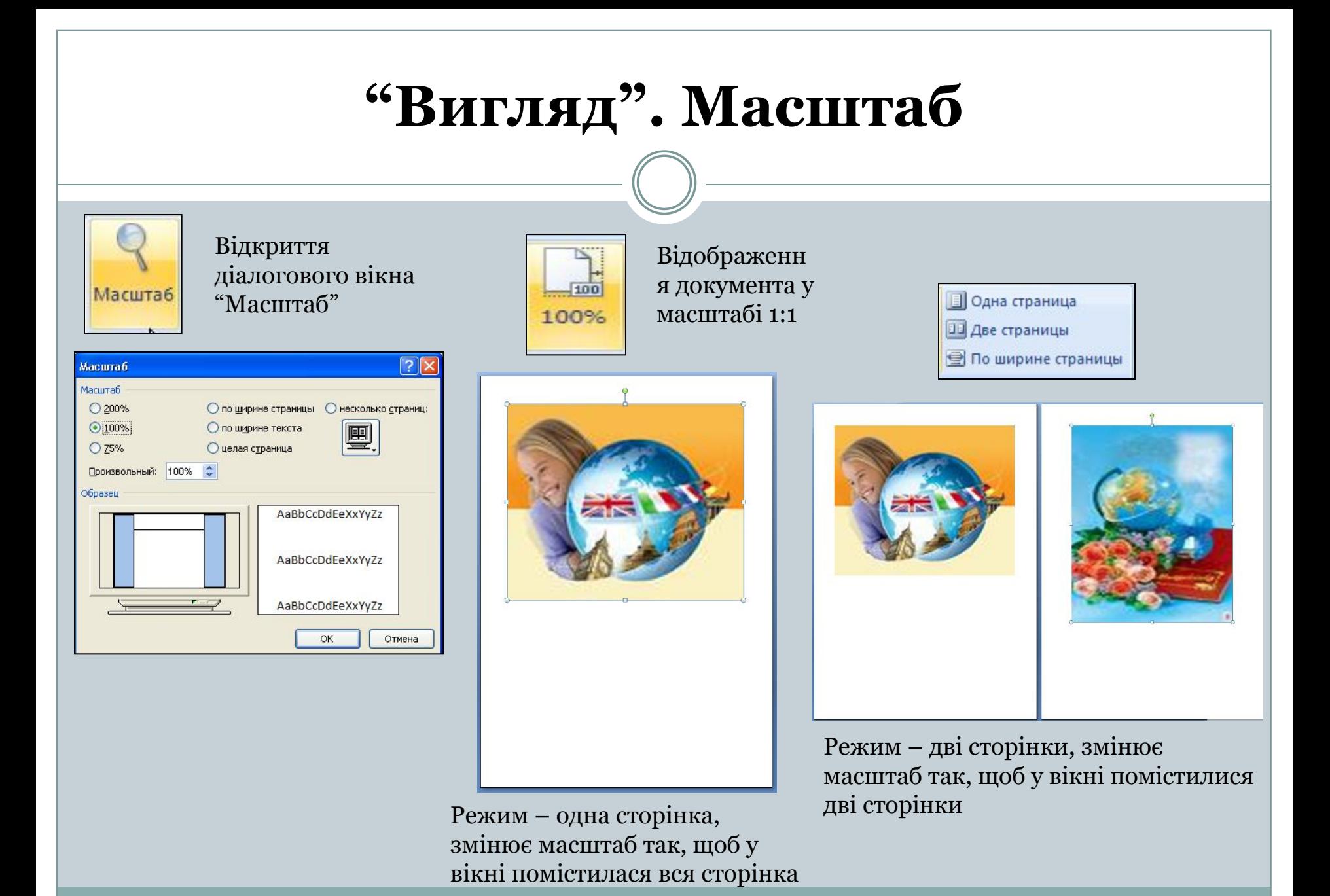

## **"Вигляд". Вікно**

**Новое окно** Упорядочить все Разделить

Відкриває нове вікно з представленням поточного документу Розміщає вікна всіх відкритих програм на екрані поряд Розділяє (або знімає поділ) поточне вікно на дві частини

#### **В Рядом**

**В** Синхронная прокрутка

+14 Восстановить расположение окна

Окно

- 1) "Поряд" перегляд двох документів поряд для порівняння їх вмісту
- 2) Синхронна прокрутка двох документів таким чином, щоб вони прокручувались разом
- 3) Зміна положення вікон документів, що порівнюються таким чином, щоб кожне з них займало половину екрана

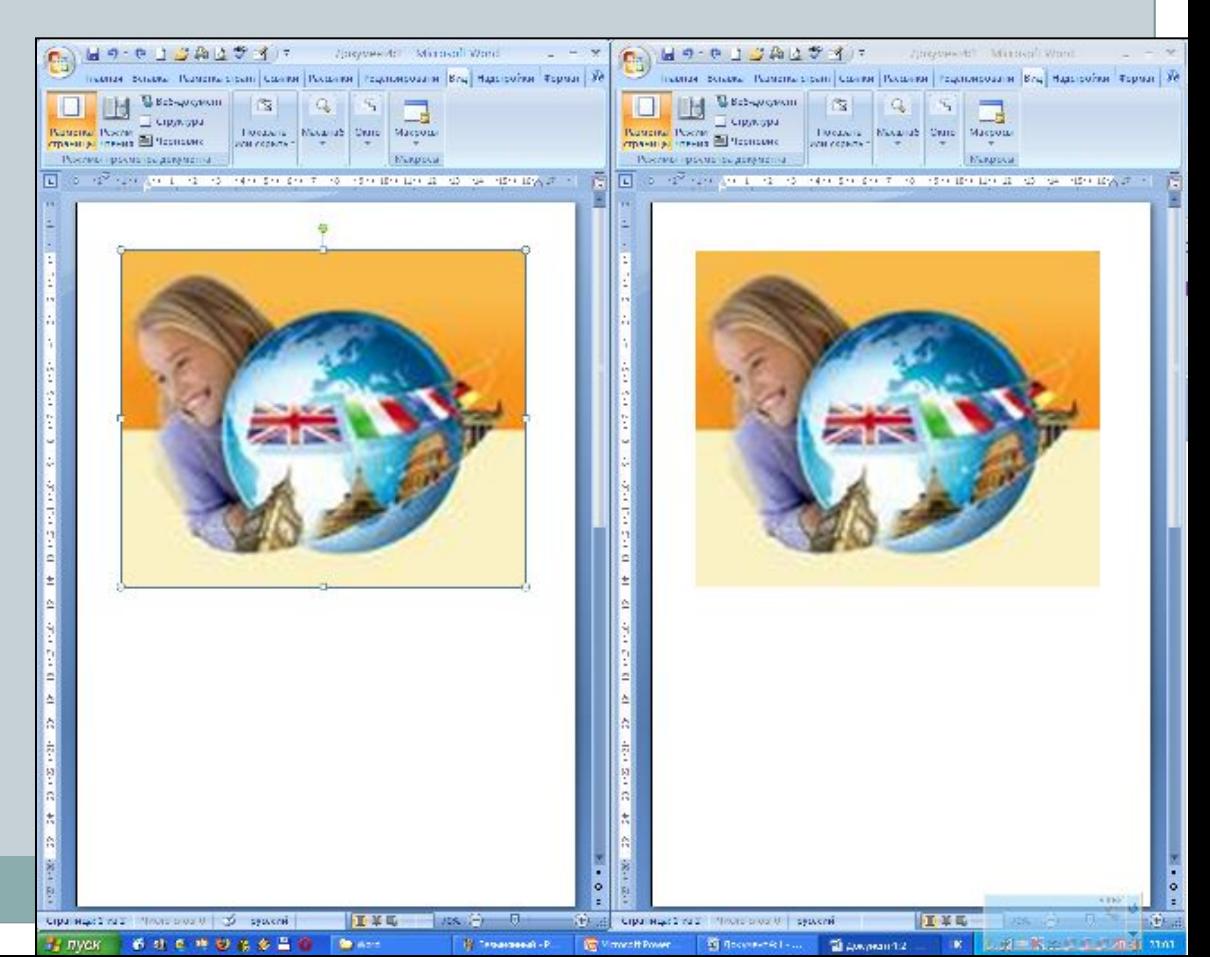

## **"Вигляд"**

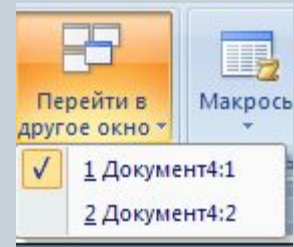

Перехід між вікнами

무  $\Box$ іти в Макросы DKHO<sup>Y</sup> 嘎 Макросы  $\frac{1}{2}$ 蝠 Запись макроса... Пауза  $\mathbf{H}$ 

Записування маркосів, отримання доступу до інших операцій з маркосами

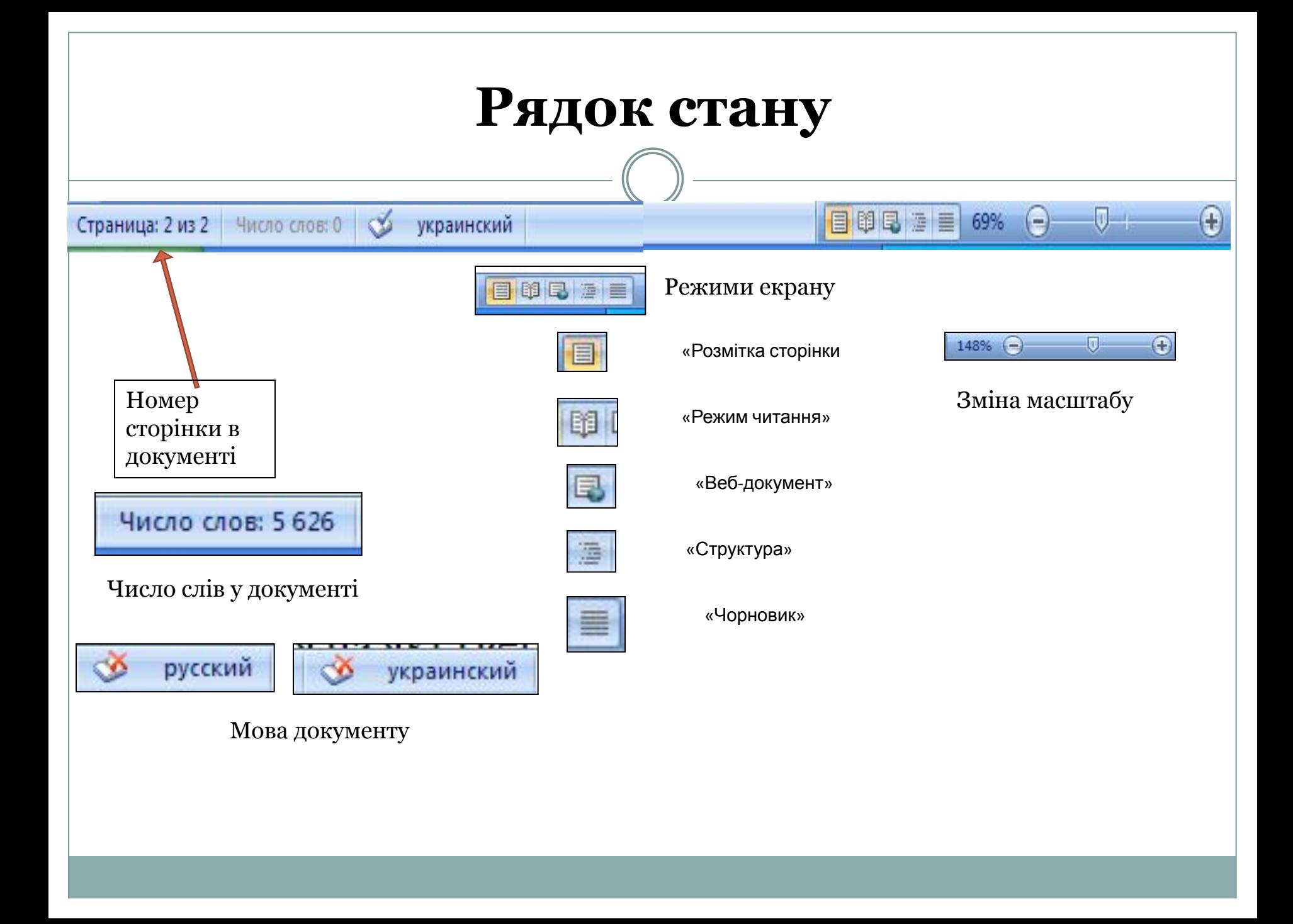

#### **Створення документа**

Після запуску програми Word автоматично створює новий документ і надає йому ім'я Документ 1.

Якщо під час роботи потрібно створити кілька документів, то це роблять:

- 1. за допомогою кнопки ПСтворити файл панелі швидкого доступу
- 2. або клацнути системний значок , Створити, Новий документ, Ок

Ǿі документи матимуть імена Документ 2, Документ 3 і т.д.

#### **Створення документа Збереження документа**

Після створення документ потрібно зберегти у файлі на диску, надавши йому змістовне ім'я.

- Клацнути кнопку Берегти панелі швидкого доступу, у вікні Збереження документа вибрати диск і папку, де зберігатиметься файл, задати йому ім'я, вибрати формат, у якому файл буде збережено, Зберегти.
- 2. Клацнути системний значок , Зберегти (далі як у пункті 1).

G

### **Робота з документом**

#### **Відкриття документа Закриття документа**

- 1. У вікні програми клацнути кнопку "Office", у полі справа вибрати потрібний документ, якщо такий є серед останніх документів, що опрацьовувались.
- 2. Клацнути команду Відкрити на панелі швидкого доступу, у вікні Відкривання документа вказати диск, папку, ім'я файлу, Відкрити.
- 3. Перейти на диск, папку, де міститься файл, двічі клацнути на значку потрібного файла.

- 1. Двічі клацнути на кнопці "Office".
- 2. Клацнути кнопку "Office", Закрити.
- 3. Клацнути кнопку Закрити вікно **х**

Свернуть П Развернуть

**X** Закрыть

 $Alt + F4$ 

4. На панелі завдань в контекстному меню значка файлу виконати команду Закрити. **Восстановить** 

#### **Формати файлів документів**Документ Word Документ Word Шаблон Текст у форматі Звичайний текст Веб-сторінка  $2003$  (\*.doc)  $2007$  (\*.docx) документа (\*.dot)  $RTF(*.rtf)$  $(*.html)$  $(*.txt)$ •Розширений • Власний формат •Власний формат •Простий •Формат веб- $\cdot$ Формат (універсальний) текстовий текстового текстового шаблона, на сторінки, для текстовий процесора Word процесора Word ЯКОМУ МОЖУТЬ формат, у якому розміщення формат, у якому базуватися інші 2003 2007 зберігаються документа зберігається документи символи, проте вІнтернеті форматування не зберігається тексту форматування

## **Використання довідкової системи**

У рядку головного меню програми клацнути кнопку Довідка Відкриється вікно Довідка Word

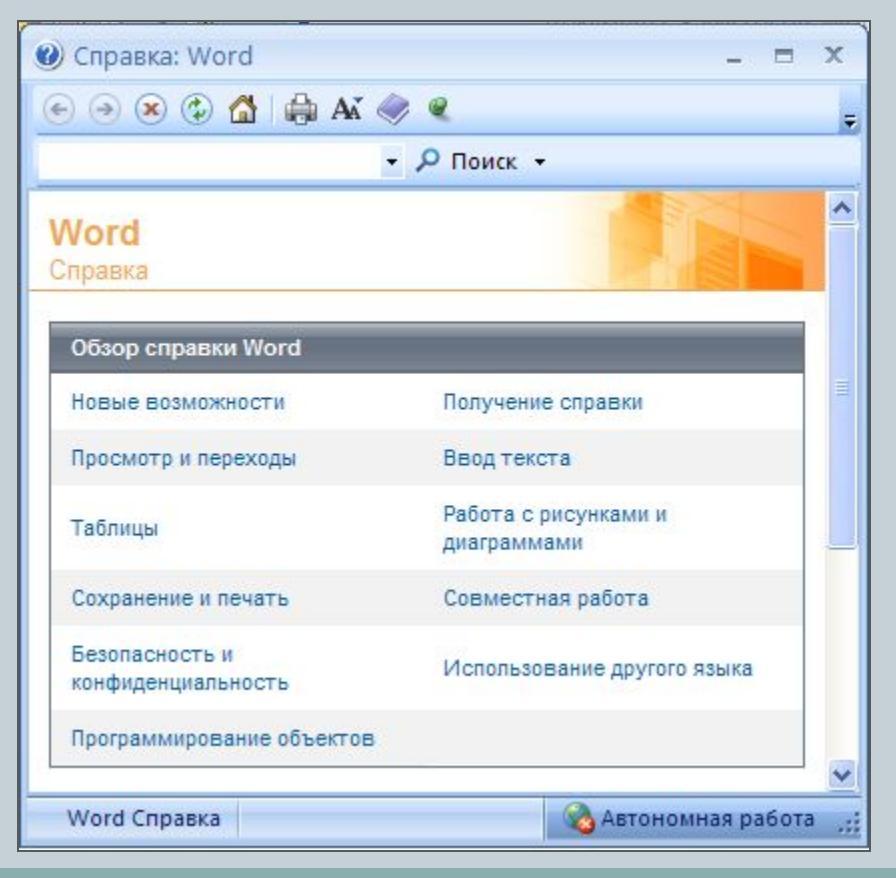

У полі для пошуку вводимо слова, які потрібно знайти і клацаємо кнопку Пошук (Он-лайн чи автономно)

На веб-узле Office Online выполняется поиск: "Виділення тексту" **STATISTICS** 

Показать справку с компьютера в автономном режиме

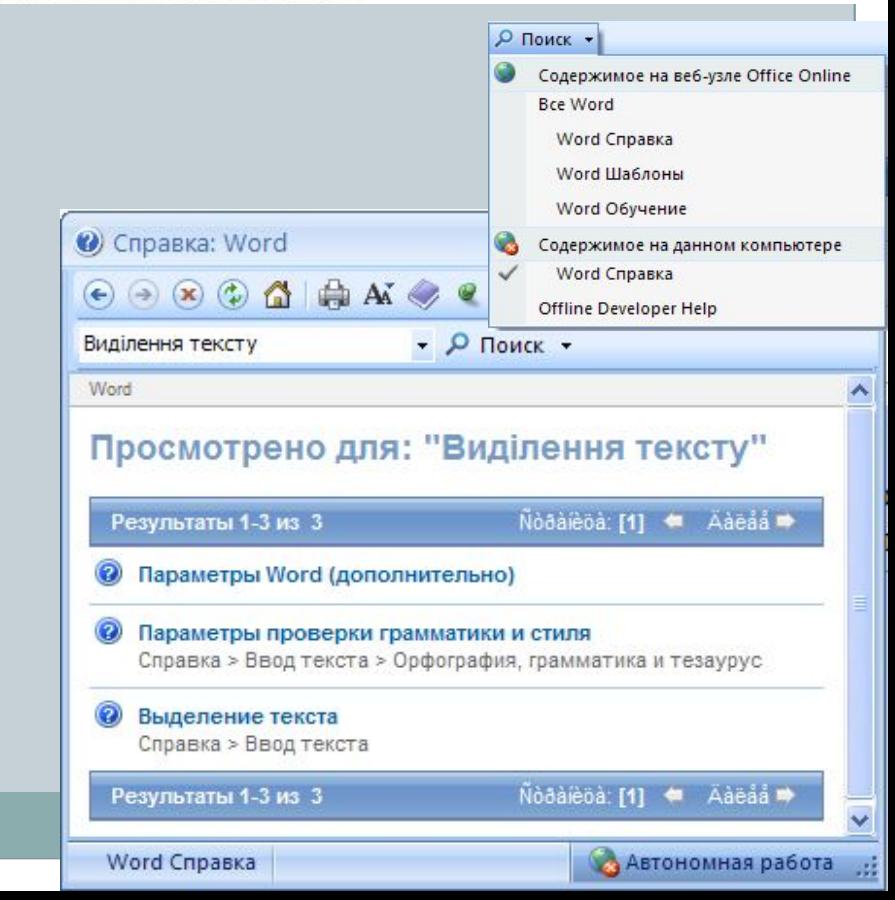
# ОБРАЗНИЙ КОМП'ЮТЕР

⚫ В Україні більше 40 років активно розвивається та формується один з пріоритетних напрямків інформатики – **створення інтелектуальних інформаційних технологій і систем.** 

⚫ Державна цільова науково-технічна програма "Образний комп'ютер" схвалена постановою Кабінету Міністрів України від 08.11.2000 №1652. та затверджена постановою Кабінету Міністрів України від 27 січня 2010 р. №58.

### **ОСНОВНІ РЕЗУЛЬТАТИ ДНТП "ОБРАЗНИЙ КОМП'ЮТЕР"**

- **I. Мовленнєві інтелектуальні інформаційні технології**
	- ⚫ Мобільні комп'ютерно-телекомунікаційні середовища з голосовим управлінням для електронних систем масового застосування:
	- ⚪ **Інтелектуальний мультимодальний комунікатор.**
	- ⚪ **Модифікації мобільних телефонів з голосовим управлінням.**
	- ⚫ **Портативний диктофон з голосовим управлінням**. Пристрій "Тлумач".
	- ⚫ **Пристрій "Голосовий телефонний секретар"**.
	- ⚫ **Інтелектуальні інформаційні технології масового використання:**
	- ⚪ Інформаційна технологія озвучення україномовних текстів.
	- Інформаційна технологія "Голосова клавіатура".

#### **ОСНОВНІ РЕЗУЛЬТАТИ ДНТП "ОБРАЗНИЙ КОМП'ЮТЕР"**

#### **II. Зорові інтелектуальні інформаційні технології:**

- Інформаційна технологія розпізнавання людських облич.
- ⚪ Інформаційна технологія розпізнавання графічних зображень.
- ⚪ Інформаційна технологія комп'ютерного стереозору.
- ⚪ Інформаційна технологія текстурної сегментації зображень.
- ⚪ Інформаційна технологія пошуку прихованих об'єктів.
- Інформаційна технологія високоточного управління положенням і орієнтацією космічного апарату.
- Пристрій "Відеосек'юріті приміщення".
- Пристрій "Стереовізор".

#### ОСНОВНІ РЕЗУЛЬТАТИ ДІ **"ОБРАЗНИЙ КОМП'ЮТЕР"**

- III. Інтелектуальні інформаційні технології обробки сигналів складної природи:
- Інформаційна технологія "Спектр".
- Пристрій "Фазаграф".
- Пристрій "Ікар-2006".
- Пристрій "Тренар-01".

### **ОСНОВНІ РЕЗУЛЬТАТИ ДНТП "ОБРАЗНИЙ КОМП'ЮТЕР"**

- **IV. Інтелектуальні інформаційні технології, які ґрунтуються на використанні знань:**
- **Інформаційна технологія "Нейромережа".**
- ⚫ **Інтелектуальна технологія обробки текстової інформації:**
	- ⚪ **Система "Рефератор".**
	- ⚪ **Cистема "VitaminЕ".**
	- ⚪ **Система семантичної фільтрації текстів.**
	- ⚪ **Система фільтрації Internet-повідомлень.**
- ⚫ **Пристрій "Діабет плюс".**
- ⚫ **Інтелектуальна комп'ютерна технологія керування цілеспрямованими діями мобільного робота.**
- ⚫ **Пристрій "DALT".**
- ⚫ Прикладні інтелектуальні інформаційні технології для пошуку аномальних явищ в економіці, вирішенні складних задач прогнозування та інтелектуального управління в різних сферах.

#### **Інтелектуальна технологія обробки текстової інформації**

Як результат застосування даної технології пропонуються такі системи:

- ⚫ **Система "Рефератор"** призначена для обробки текстів на природній мові. За допомогою даної системи ви можете легко та зручно створювати реферати текстів та проводити їх індексацію (визначення за тематикою). Підтримка системи каталогізації надає можливість зберегти результати в базі даних.
- ⚫ **Система "VitaminЕ"** призначена для покращання якості машинного перекладу текстів. Побудована на базі алгоритмів білінгвістичного семантичного аналізу.
- ⚫ **Система семантичної фільтрації текстів**. Система аналізує текст та визначає, чи є документ семантично приналежним до заданих тем.
- ⚫ **Система фільтрації Internet-повідомлень**. Система аналізує потоки текстової інформації в комп'ютерній мережі, з можливістю заборони доступу до визначеного контенту і аналізу трафіку.
- 3. Порівняльна характеристика текстових процесорів Microsoft Word, OpenOffice. Org Writer та Abiword.
- ⚫ Головні конкуренти Microsoft Word OpenOffice. Org Writer, StarOffice Writer, Corel WordPerfect, Apple Pages та Abiword

## ⚫ **OpenOffice Writer**

текстовий процесор і візуальний редактор HTML, входить до складу OpenOffice.org і є вільним програмним забезпеченням.

#### Writer також має деякі можливості, яких немає у Word, наприклад:

- ⚫ можливість створення складених документів;
- ⚫ можливість захисту окремих частин документів (розділів) і окремих осередків таблиць від змін; ⚫ підтримка стилів сторінок.

⚫ Writer дозволяє зберігати та відкривати документи в різних форматах, включаючи Microsoft Word, RTFWriter дозволяє зберігати та відкривати документи в різних форматах, включаючи Microsoft Word, RTF, XHTMLWriter дозволяє зберігати та відкривати документи в різних форматах, включаючи Microsoft Word, RTF, XHTML і OASISWriter дозволяє зберігати та відкривати документи в різних форматах, включаючи Microsoft Word, RTF, XHTML і OASIS Open Document Format

⚫ Writer може бути запущений на безлічі різних операційних систем, включаючи GNUWriter може

- На відміну від таких редакторів, як Microsoft WordHa відміну від таких редакторів, як Microsoft Word і Abiword, у Writer немає перевірки граматики, хоч і наявна перевірка орфографії.
- ⚫ Можливість роботи з електронною поштою, все ще менш стабільна і менш розширювана в порівнянні з іншими текстовими процесорами.
- ⚫ ǿас «холодного запуску» Writer вищий, ніж в інших текстових процесорах. ǿасто стверджується, що продуктивність Writer нижча, ніж у Word, але різні тести показують, що швидкість їх роботи приблизно однакова[

# AbiWord

- ⚫ AbiWord можна рекомендувати усім тим кому потрібна проста і швидка програма для набору текстів. Він може бути ідеальним текстовим процесором для блогерів та інших авторів, що пишуть «в Інтернет». Невимогливість до системних ресурсів дозволяє також рекомендувати його в якості основної програми для роботи з текстами на нетбуках, планшетах та комп'ютерах зі застарілим «залізом».
- ⚫ З іншого боку обмежена підтримка формату .doc і .docx та відсутність деяких з менш вживаних інструментів не дозволяє рекомендувати AbiWord тим користувачам, які часто обмінюються документами з іншими або змушені працювати зі складним форматуванням всередині документа.

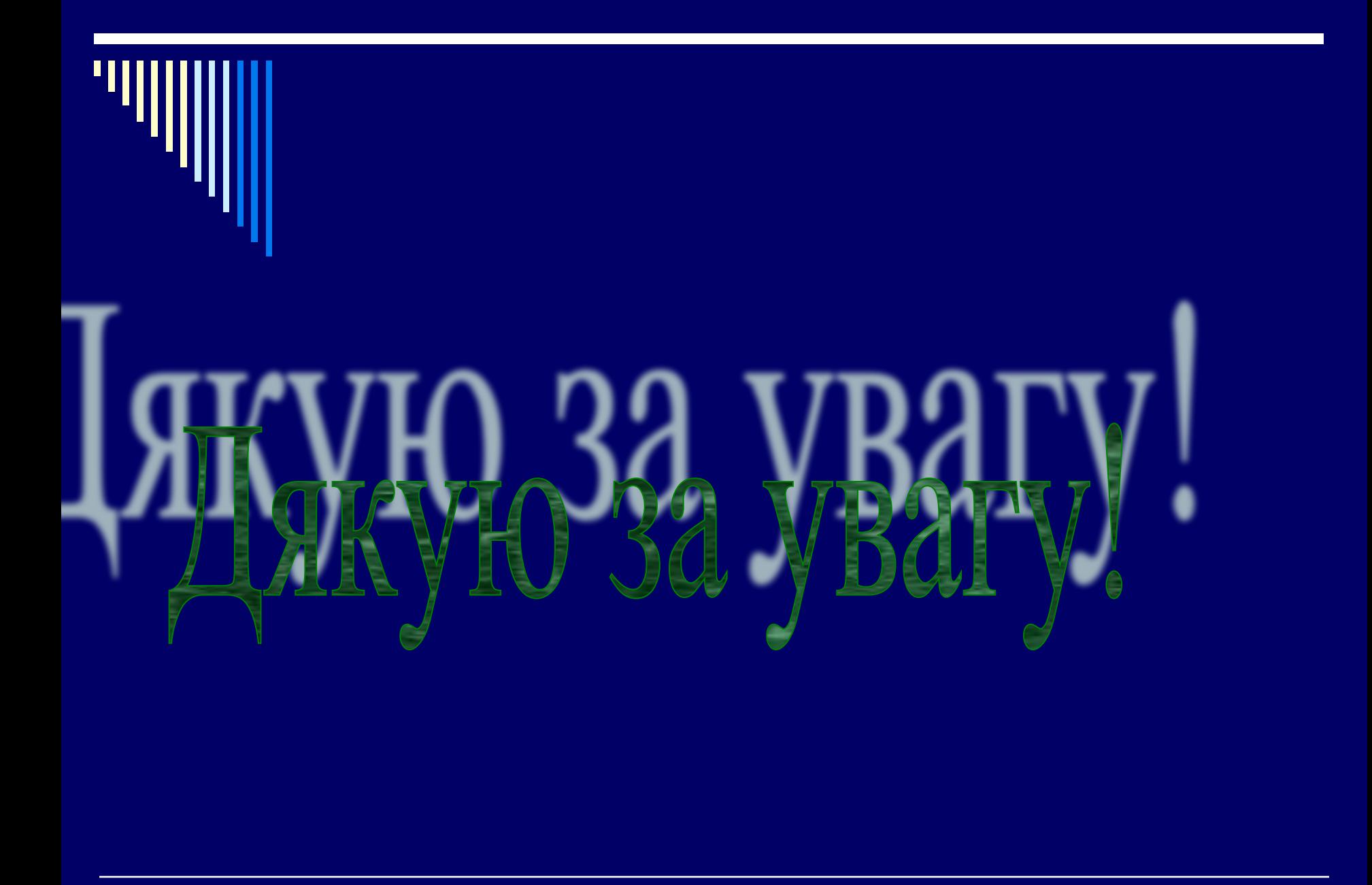